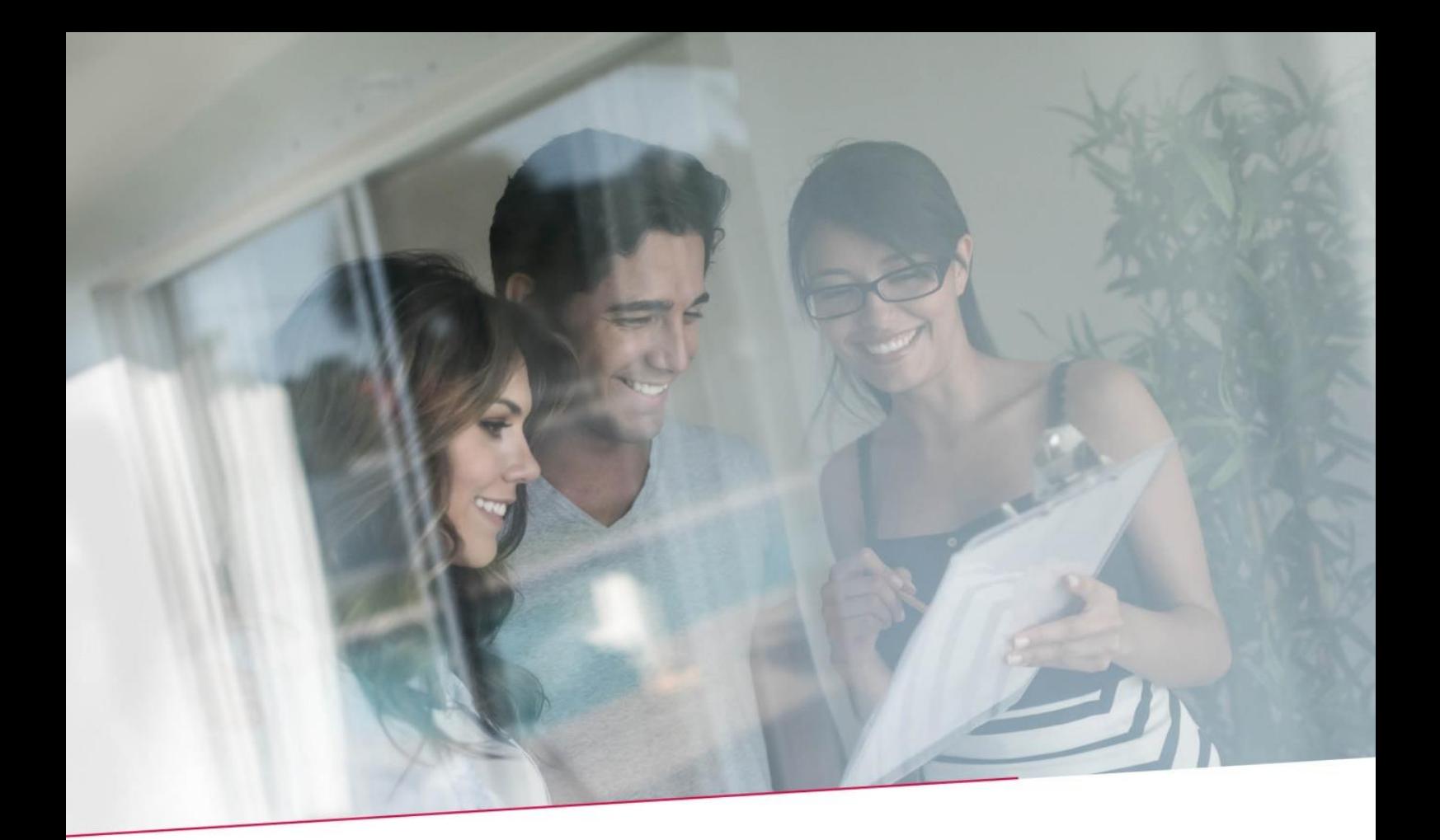

# HANDLEIDING SEPA DIRECT DEBIT (SDD)

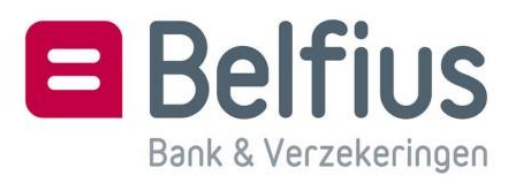

# Inhoudsopgave

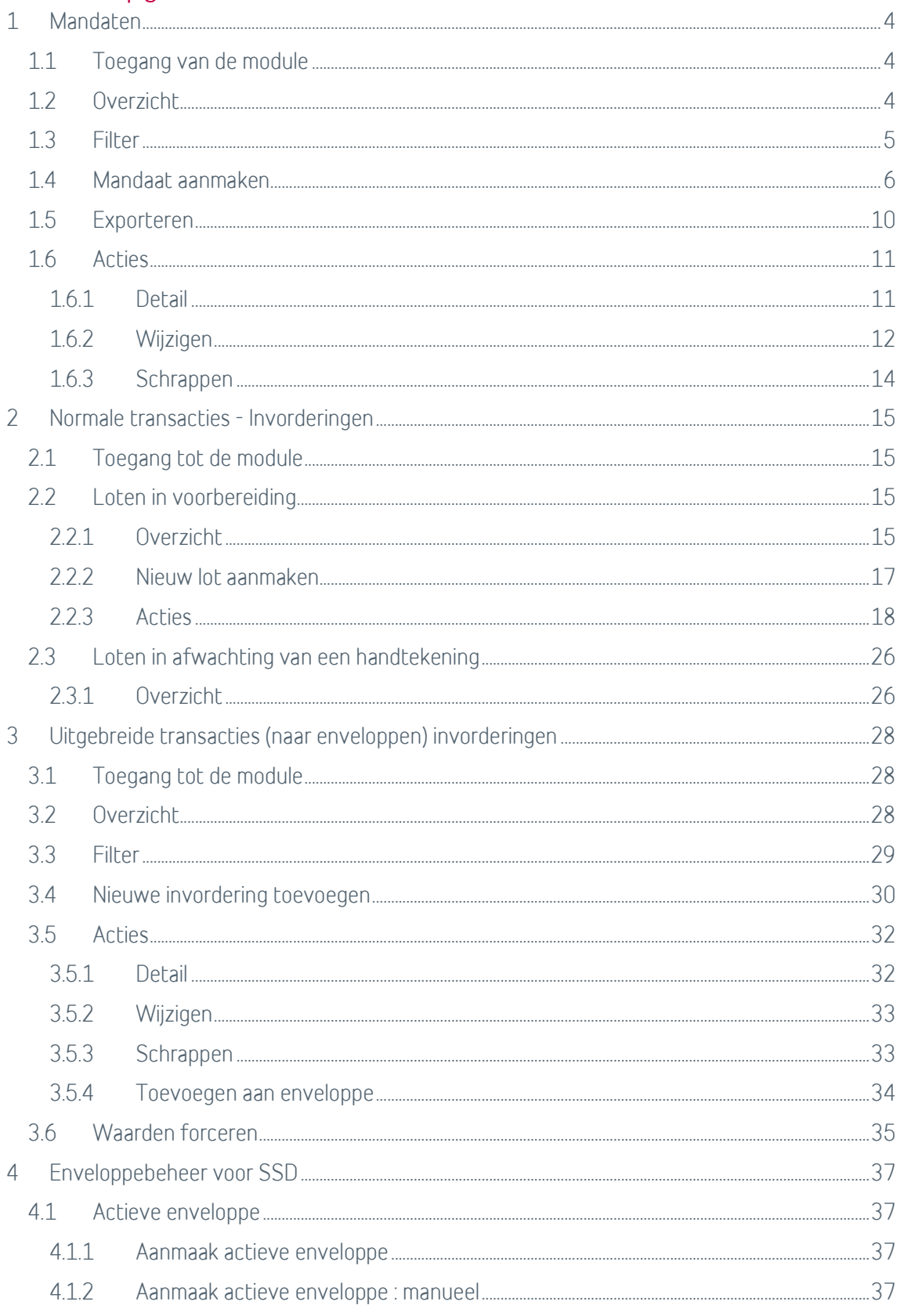

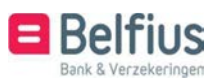

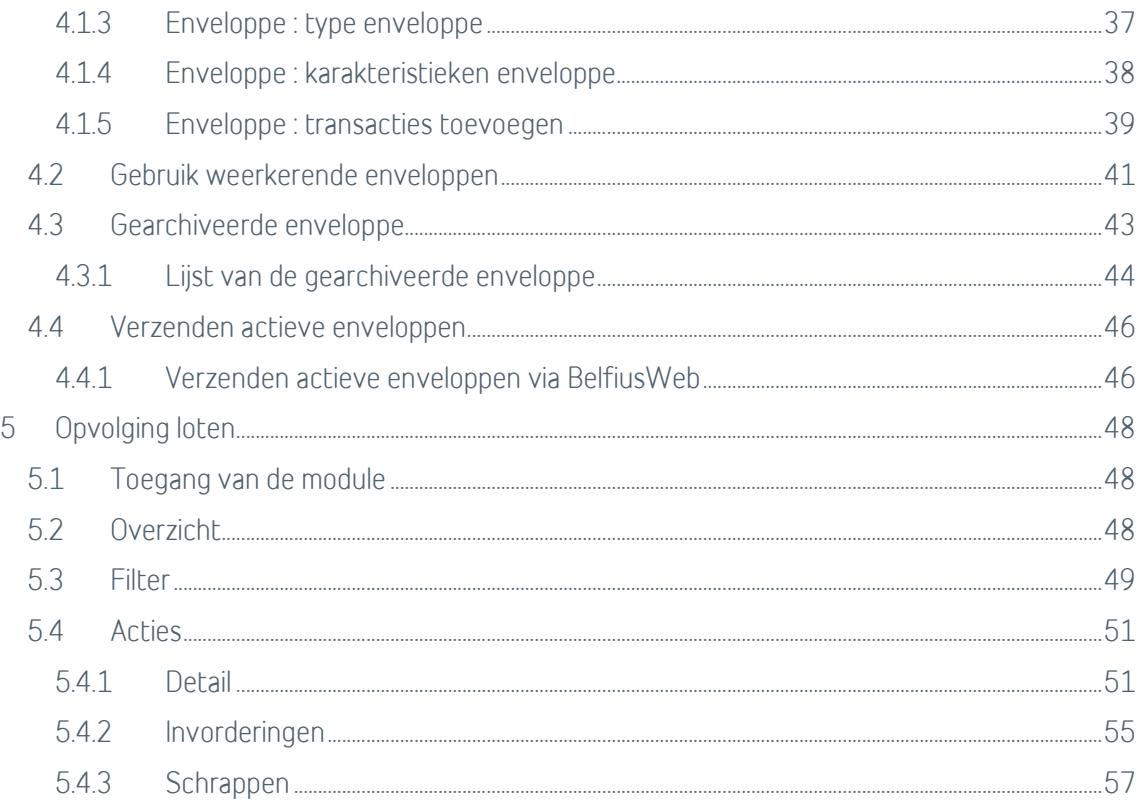

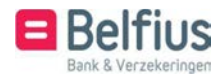

## De Europese domiciliëring – Inleiding

U kunt de Europese domiciliëring gebruiken met zowel uw Belgische als uw buitenlandse schuldenaars in SEPA (de 27 lidstaten van de Europese Unie + IJsland, Liechtenstein, Noorwegen, Zwitserland en Monaco).

**Lijst van de Sepa-landen: https://www.europeanpaymentscouncil.eu/sites/default/files/kb/file/2019-02/EPC409- 09%20EPC%20List%20of%20SEPA%20Scheme%20Countries%20v2%205%20- %2011%20February%202019.pdf**

Het door uw schuldenaar ondertekende mandaat (het domiciliëringsbericht) wordt u overhandigd. U kent een referte toe en deelt die mee via een elektronisch kanaal zoals BelfiusWeb. Het mandaat kan zowel op periodieke betalingen als op een eenmalige betaling van een factuur slaan.

Het systeem van de Europese domiciliëring omvat:

• een B2C-systeem (Business to Customer) voor uw particuliere schuldenaars. Het biedt de consument een betere bescherming: hij kan een domiciliëring weigeren voordat ze wordt uitgevoerd en kan gedurende 8 weken (en tot 13 maanden als het mandaat niet rechtsgeldig is) een terugbetaling eisen;

• een B2B-systeem (Business to Business) voor uw professionele schuldenaars. Het voldoet aan de specifieke behoeften van ondernemingen: de termijn om invorderingen aan te bieden is ingekort, net zoals de periode voor de terugbetaling van onbetaalde domiciliëringen. Om ieder misbruik te vermijden, moet de schuldenaar het mandaat bij de eerste invordering bovendien uitdrukkelijk bevestigen aan zijn bank. Daarna kan hij geen aanspraak meer maken op de terugbetaling van een toegelaten transactie.

• een C2B-systeem (Customer to Business): De consument creëert waarde voor het bedrijf als het bedrijf de input overneemt. Influencers zijn het beste voorbeeld.

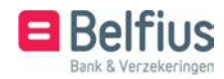

# 1 Mandaten

### 1.1 Toegang van de module

U kan de module Mandaatbeheer in het menu terugvinden onder "Producten - Europese domiciliëringen – Mandaten".

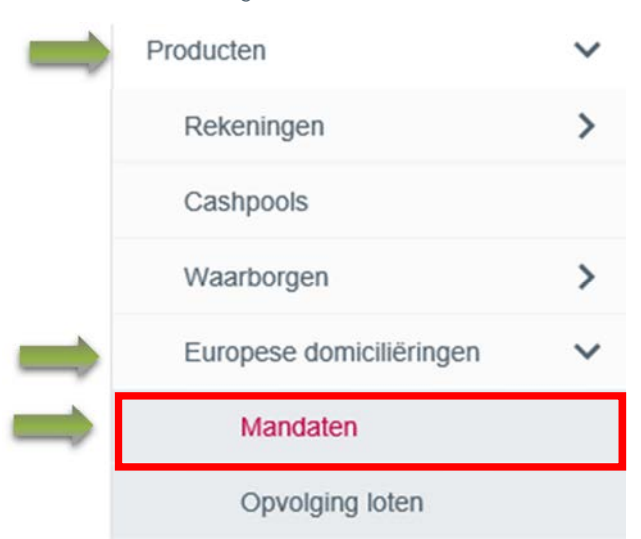

## 1.2 Overzicht

In het overzicht van de mandaten kan u een mandaat aanmaken, de lijst exporteren en filteren en enkele acties uitvoeren op individuele mandaten (wijzigen -schrappen).

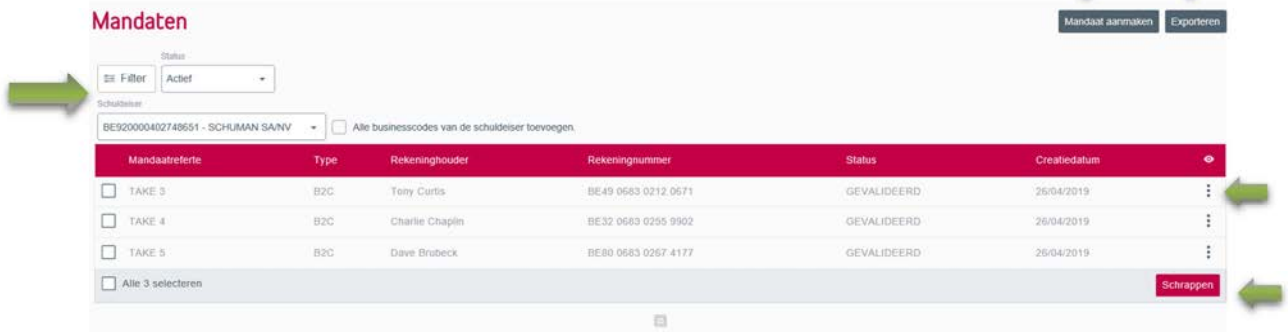

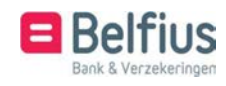

## 1.3 Filter

Links onder de titel kan u de lijst filteren. U kan snel filteren op :

Status : actieve mandaten

Geschrapte mandaten

Tijdelijk geblokkeerde mandaten

Schuldeiser : indien u met meerdere schuldeisernummers of businesscodes werkt.

De uitgebreide filter kan u raadplegen via de knop "Filter".

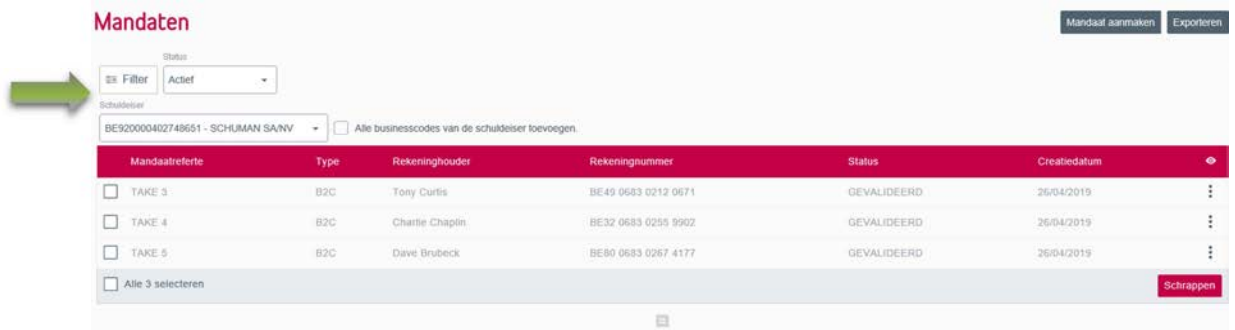

In uitgebreide filter vindt u de volgende velden waarop u de lijst van mandaten kan filteren. Wanneer u de filter wenst te resetten klikt u op "Filter leegmaken".

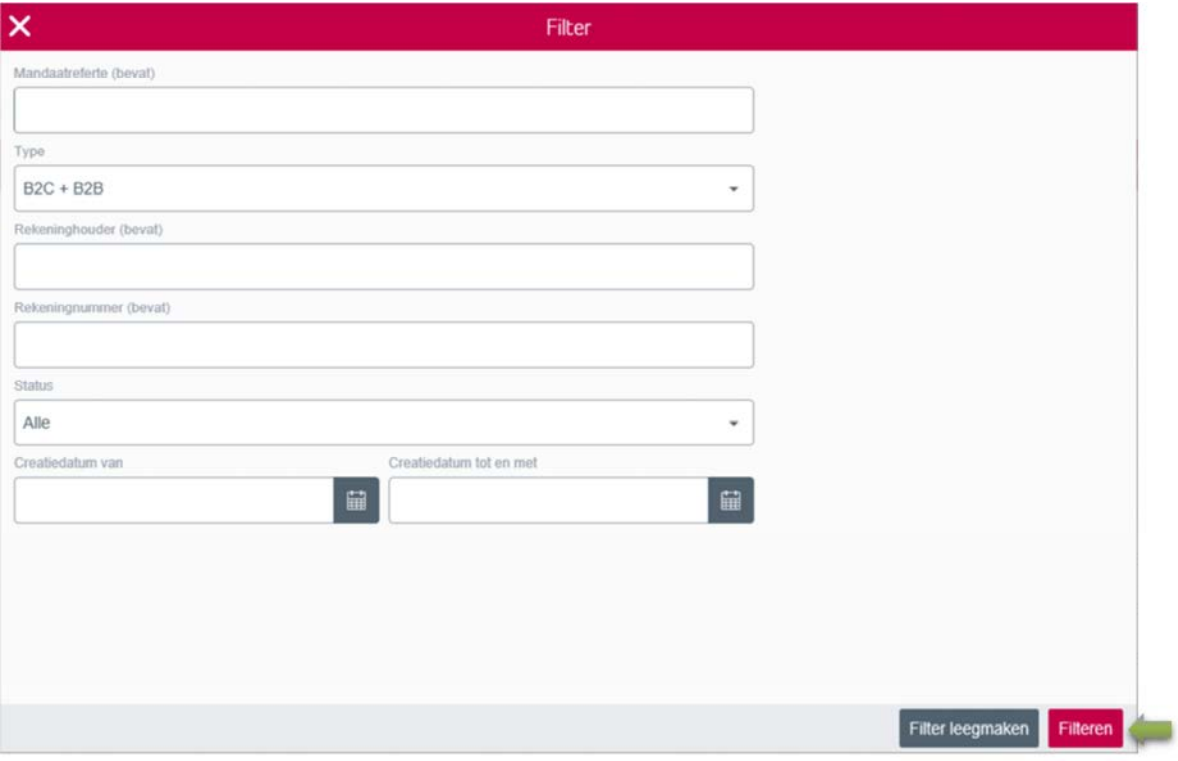

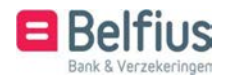

# 1.4 Mandaat aanmaken

Klik op de knop rechtsboven "Mandaat aanmaken"

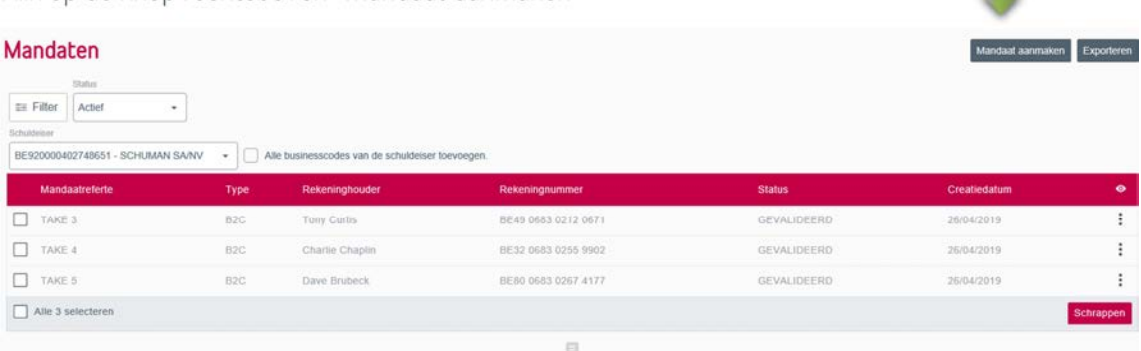

Vul de onderstaande velden in. Volgende velden zijn verplicht:

- Mandaatreferte
- Type  $(B2B B2C)$
- Type sequentie (eenmalige invordering of terugkerende invordering)
- Datum ondertekening van het mandaat
- Rekeningnummer van de schuldenaar
- Naam van de schuldenaar

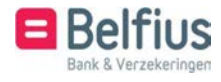

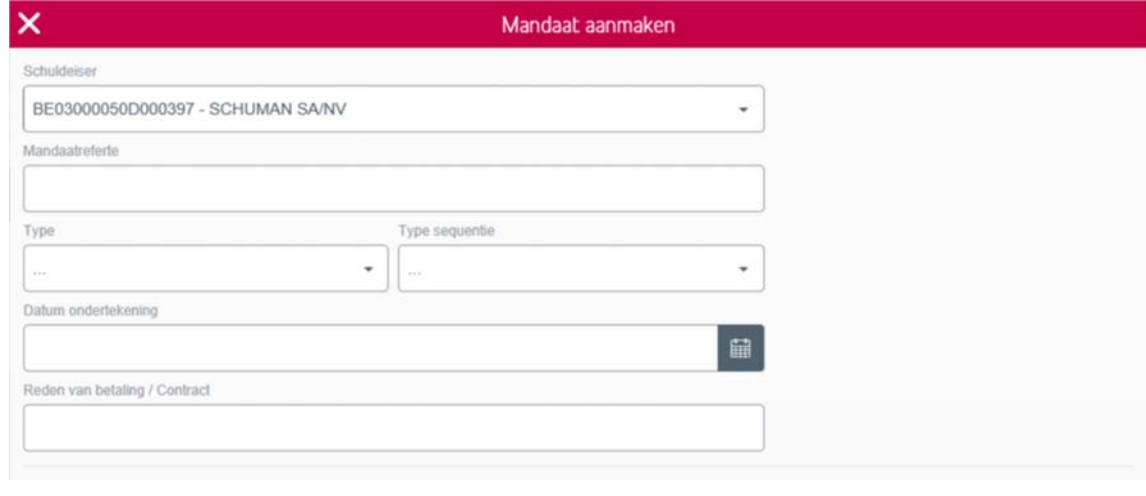

#### Rekeninghouder

 $\sim$ 

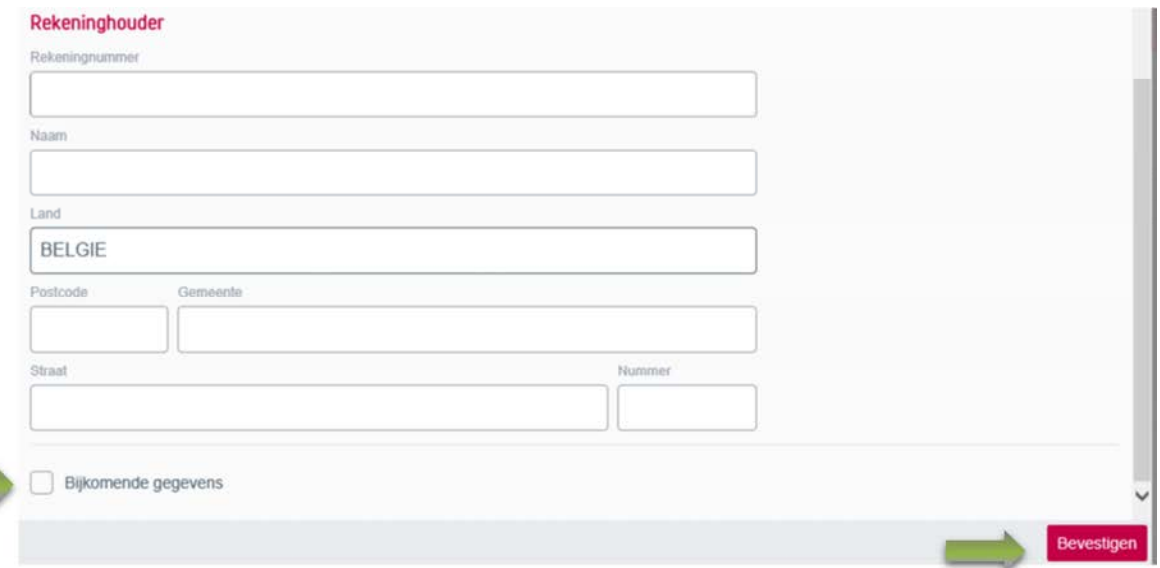

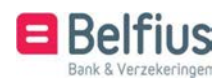

U kan er ook voor kiezen om bijkomende gegevens in te vullen. Dit is optioneel.

• Uiteindelijke opdrachtgever – Uiteindelijke tegenpartij Bv-naam van het kind voor het betalen van een schoolrekening.

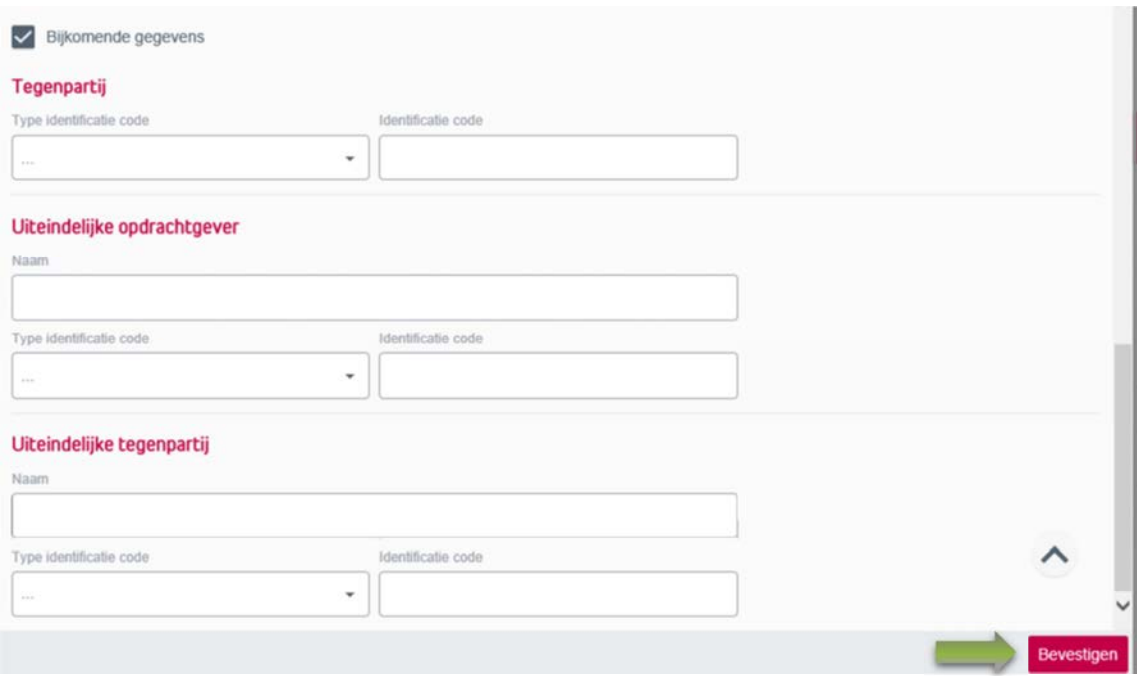

Klik na het invullen van de gegevens op "Bevestigen"

Er verschijnt een melding dat het mandaat succesvol werd aangemaakt.

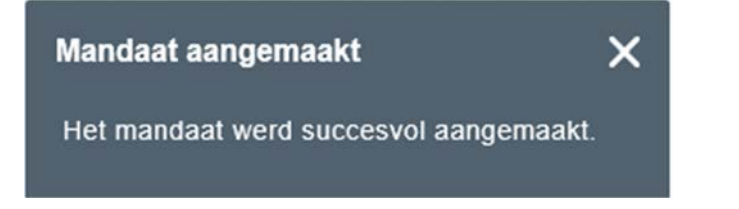

Let op: het mandaat wordt pas actief na de eerste invordering.

Onderstaande statussen zijn mogelijk voor een mandaat:

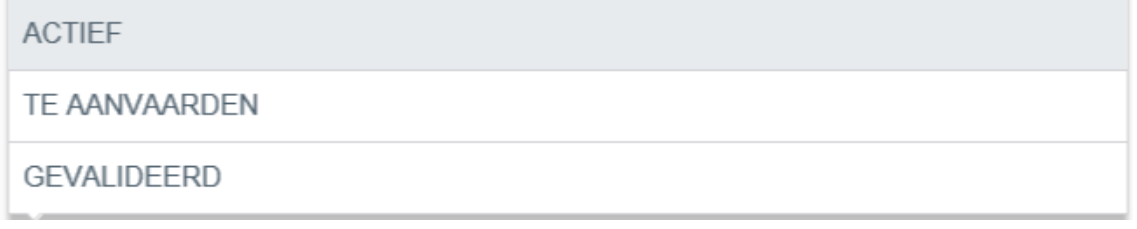

Actief: er werd reeds een invordering aangemaakt met dit mandaat

Te aanvaarden: betreft een B2B mandaat waarvoor de schuldenaar nog een toestemming moet geven

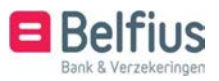

Gevalideerd: mandaat werd aangemaakt en er is nog geen eerste invordering geweest.

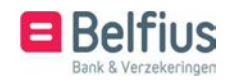

# 1.5 Exporteren

Klik rechtsboven op de knop "Exporteren" om een lijst met mandaten onder csv formaat te genereren.

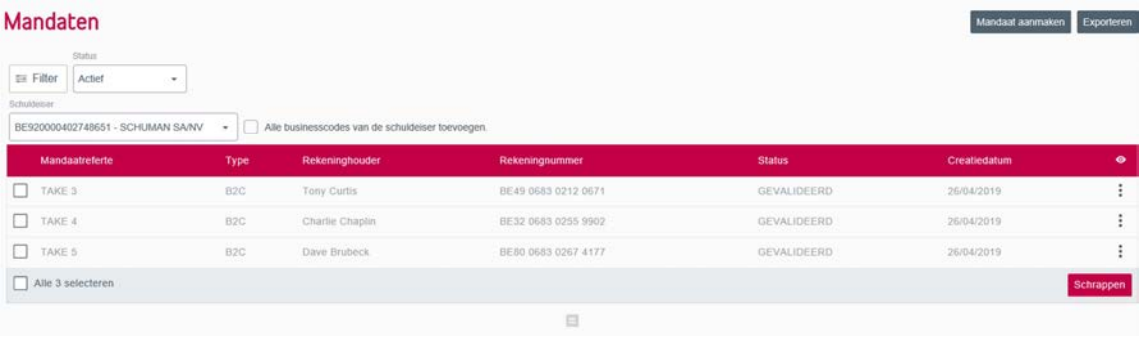

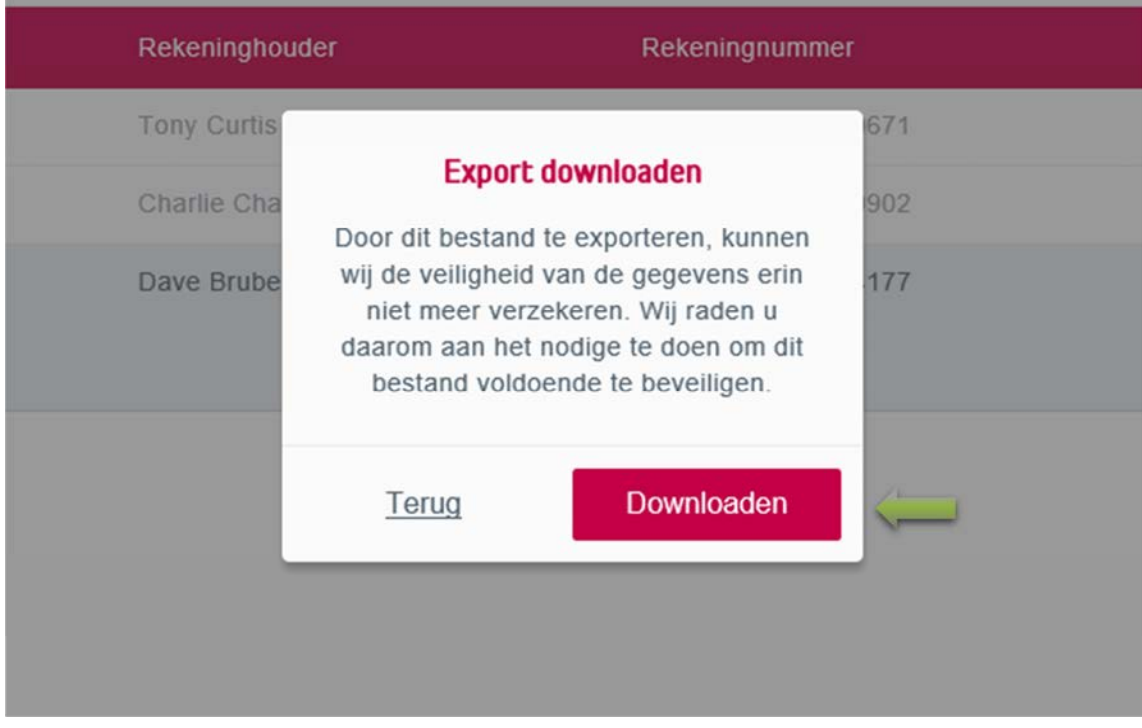

Er verschijnt een pop-up met een waarschuwing. Klik vervolgens op "Downloaden".

De lijst is nu beschikbaar en kan nu bewaard worden op uw netwerk.

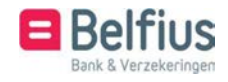

# 1.6 Acties

Op het niveau van een individueel mandaat is er de mogelijkheid om een detail weer te geven om het mandaat te wijzigen of te schrappen. De acties kan u raadplegen via  $\cdot$  het - icoon

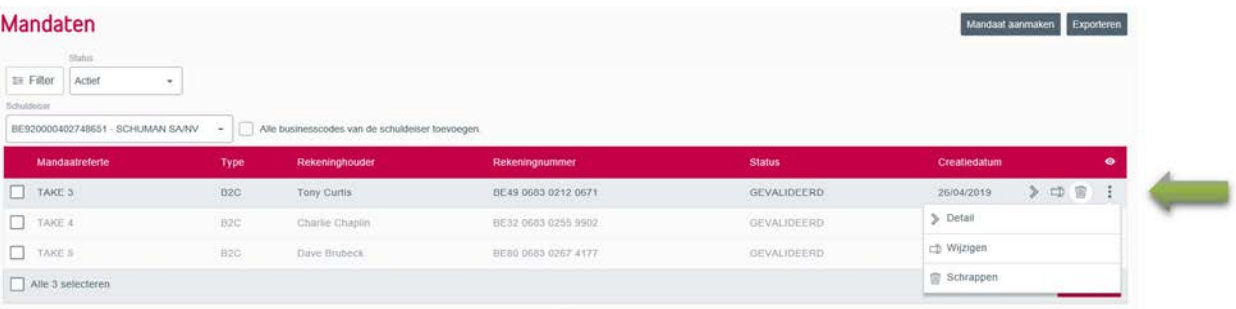

## 1.6.1 Detail

In het detail van een mandaat vindt u de volgende gegevens terug.

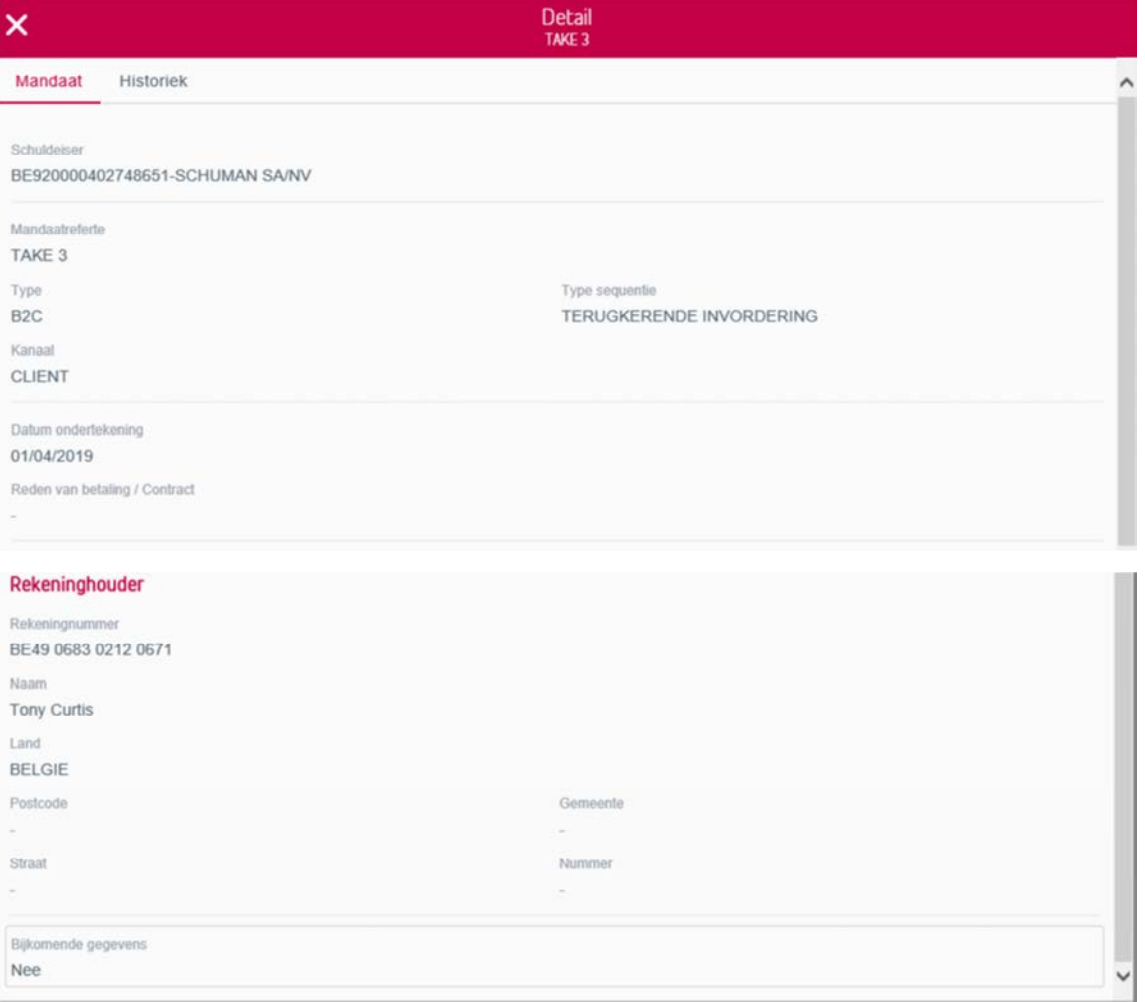

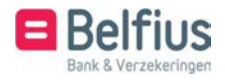

Daarnaast vindt u in de tweede tab het detail van de historiek terug.

Alle info aangaande de creatie en facturatie.

Bij een geschrapt mandaat kan u hier ook de datum van het schrappen van het mandaat terugvinden.

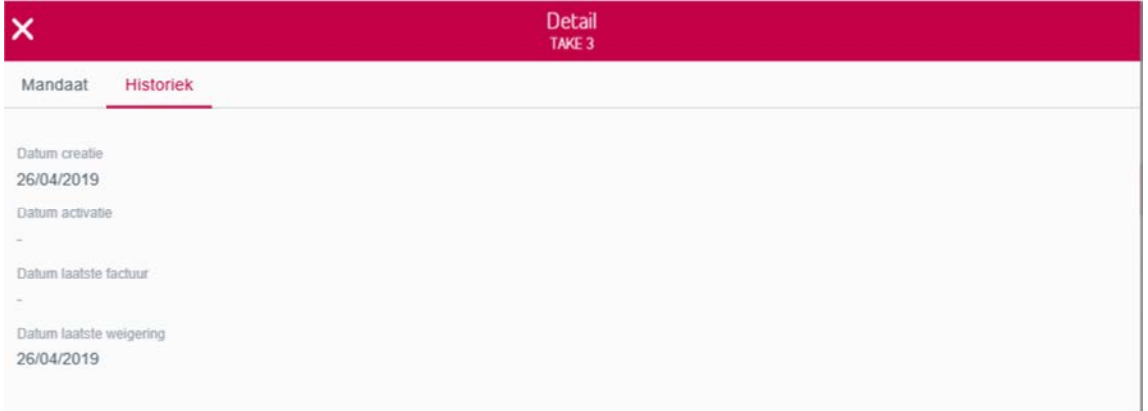

#### 1.6.2 Wijzigen

U kan de gegevens van het gekozen mandaat wijzigen. Voor een lopende invordering is het

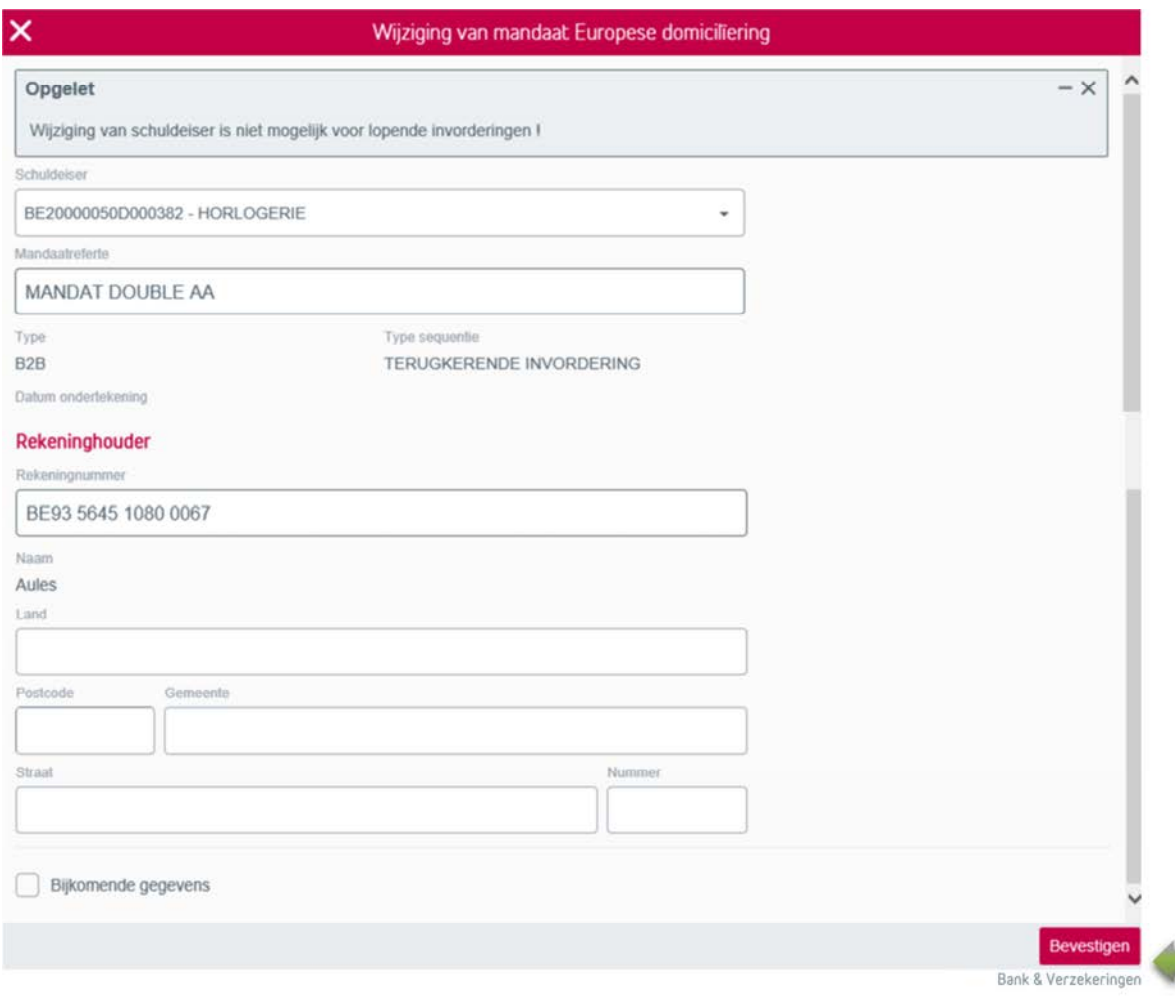

wijzigen van de schuldeiser niet mogelijk.

Bij een actief mandaat is het niet mogelijk om alle velden te wijzigen.

Het is enkel maar mogelijk om volgende velden te wijzigen:

- Schuldeisernummer of businesscode
- Mandaatreferte
- Rekeningnummer
- Adresgegevens
- Bijkomende gegevens

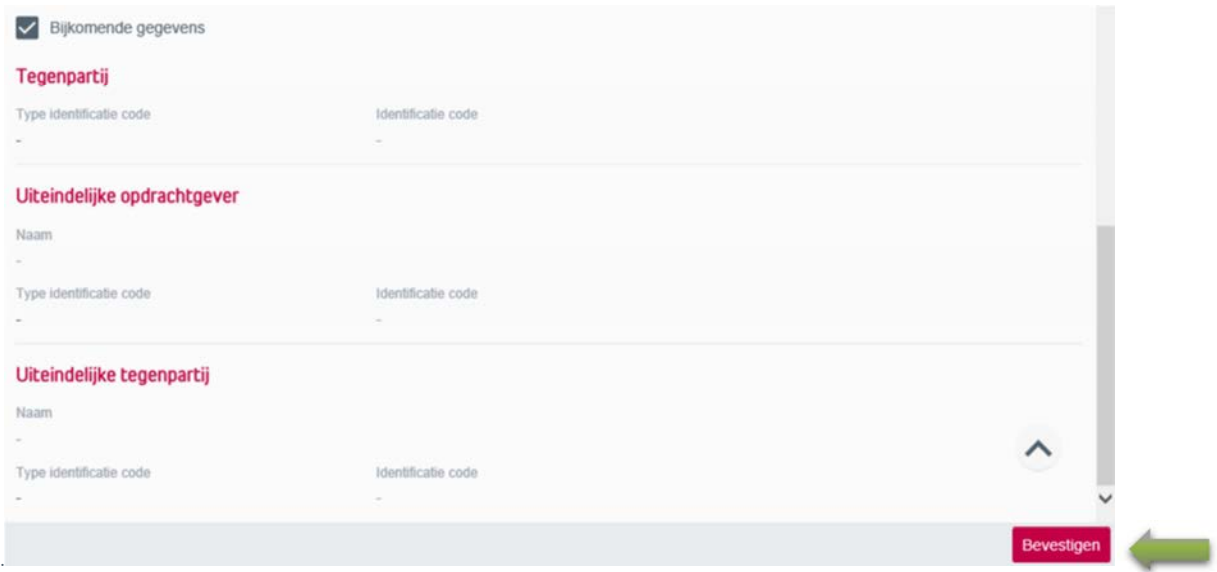

Voor een mandaat met status gevalideerd is het nog mogelijk om alle velden aan te passen.

Dit omdat er nog geen invordering heeft plaatsgevonden.

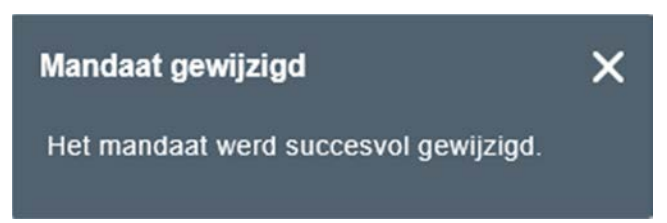

Er verschijnt een melding wanneer u de wijziging bevestigd heeft.

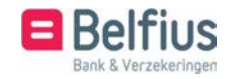

Nadat de gegevens van het mandaat gewijzigd werden zal de status van het mandaat wijzigen

```
Mandaat in wijziging
Ja
```
naar

Iin het detail zal een derde tab getoond worden: Mandaat in wijziging

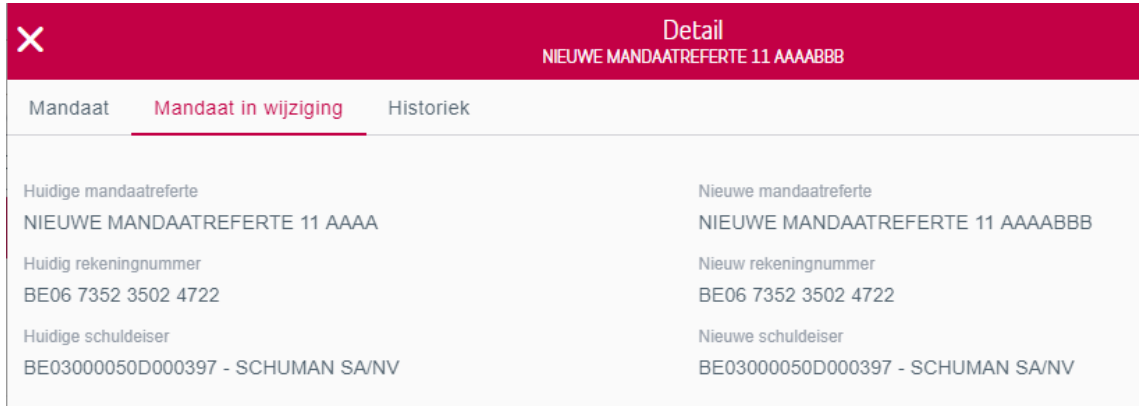

Hier worden de nieuwe waarde en de huidige waarde weergegeven.

Let op: de nieuwe waarde wordt pas actief bij een eerstvolgende nieuwe invordering

#### 1.6.3 Schrappen

U kan ook kiezen om het gekozen mandaat uit het overzicht te schrappen. Er zal een pop-up verschijnen. Klik op "Bevestigen" om het schrappen door te voeren.

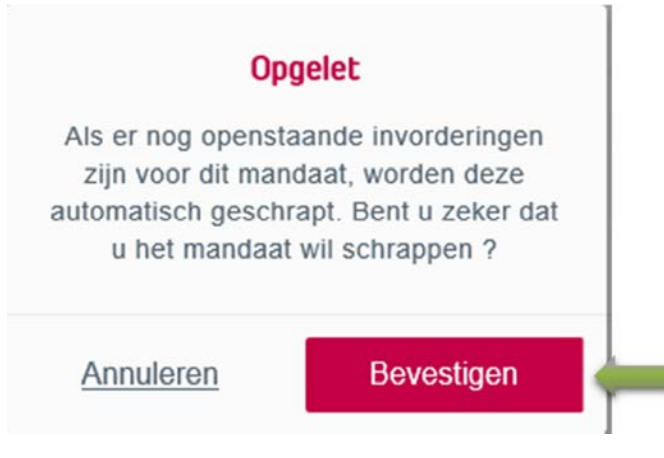

Een mandaat schrappen waarvoor nog een invordering loopt, heeft een impact op deze invordering.

Deze invordering zal eveneens geschrapt worden en de status "niet uitgevoerd" krijgen.

Er verschijnt een melding dat het mandaat succesvol geschrapt is.

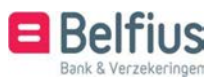

#### **Mandaat geschrapt**

 $\boldsymbol{\times}$ 

Het mandaat werd succesvol geschrapt.

# 2 Normale transacties – Invorderingen

Voor het aanmaken van loten en invorderingen en deze te (laten) ondertekenen voor uitvoering.

#### 2.1 Toegang tot de module

De module is toegankelijk via de menu-optie "Transacties in voorbereiding – normale transacties invorderingen"

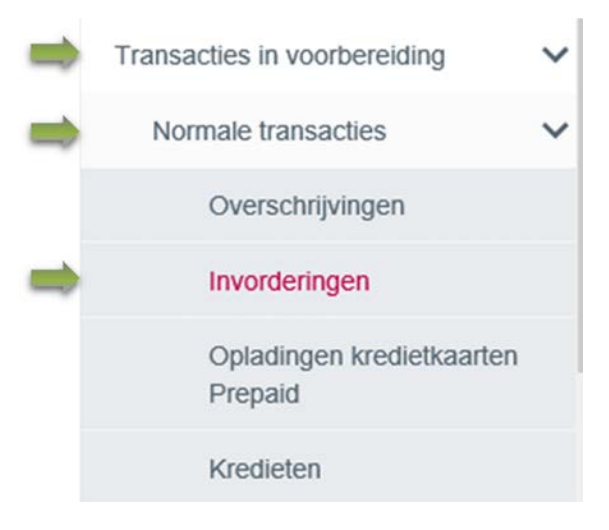

## 2.2 Loten in voorbereiding

#### 2.2.1 Overzicht

In het overzicht vindt u een lijst van alle loten in voorbereiding. In de tweede tab kan u de loten in afwachting van een handtekening raadplegen en ondertekenen.

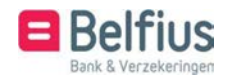

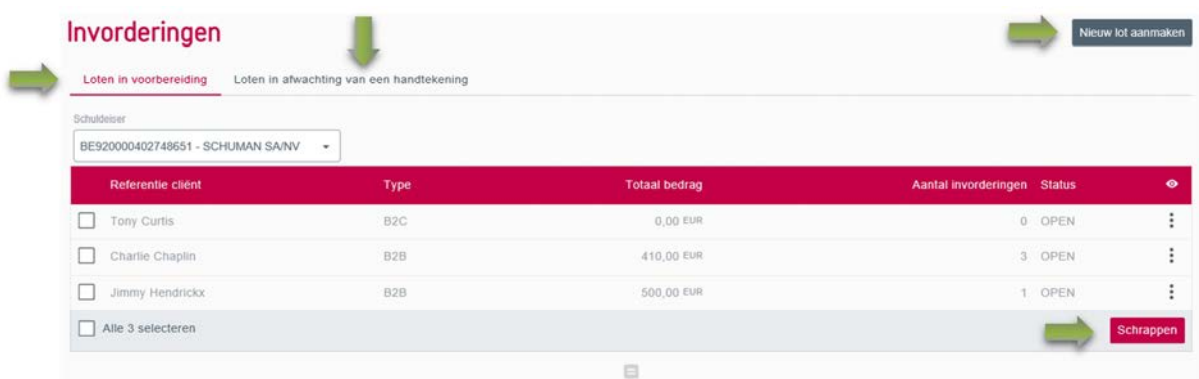

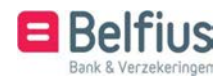

#### 2.2.1.1 Nieuw lot aanmaken

Om een nieuw lot aan te maken moet u rechtsboven op de knop "Nieuw lot aanmaken" klikken.

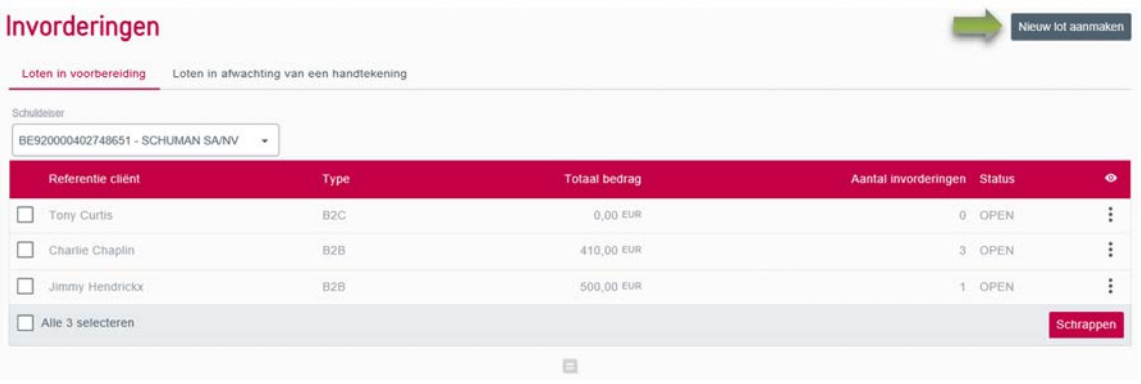

Vul de verplichte velden in en klik vervolgens op "Bevestigen".

Indien u over meerdere schuldeiseridentificaties of businesscodes beschikt, selecteer de juiste schuldeiseridentificatie.

Indien er meerdere rekeningnummers gekoppeld zijn aan uw schuldeiseridentificatie, selecteer het juiste rekeningnummer waarop de invorderingen gestort moeten worden.

Kies een type van invordering: B2B of B2C

Vul eventueel een Referentie cliënt in: dit om later het lot gemakkelijker in uw boekhouding terug te vinden.

De eventueel ingevoerde mededeling zal voor elke invordering binnen dit lot overgenomen worden.

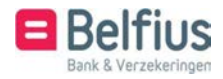

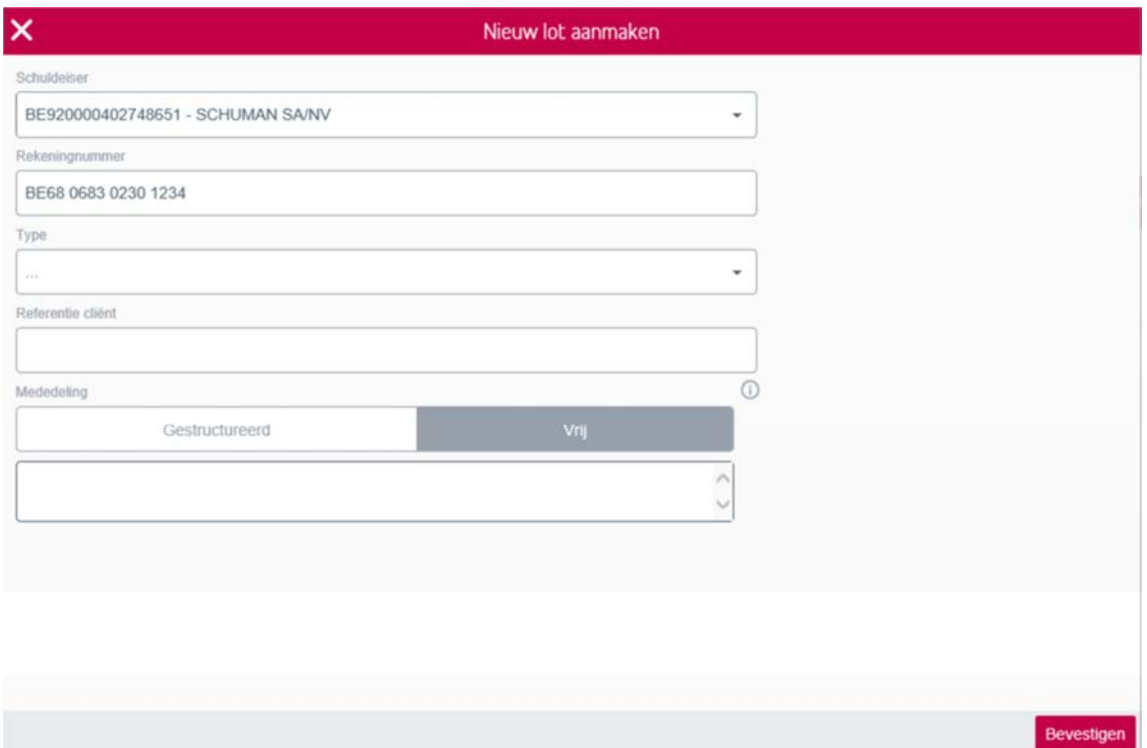

Klik op Bevestigen

Er verschijnt een melding ter bevestiging.

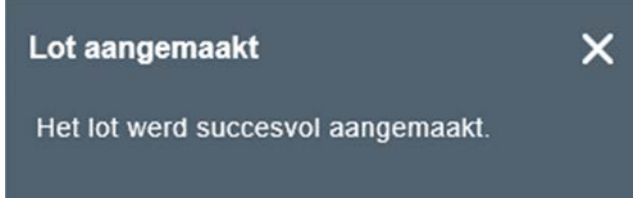

# 2.2.2 Acties

Het is mogelijk om op niveau van een lot verschillende acties uit te voeren. Deze kan u raadplegen via het icoon:  $\ddot{\cdot}$ .

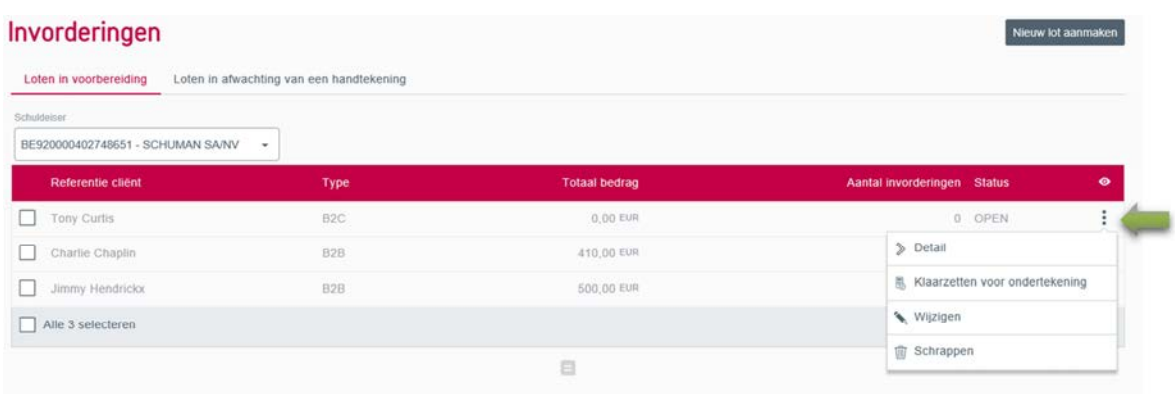

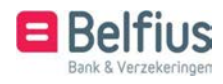

## 2.2.2.1 Detail

Via het detail van een lot krijgt u een overzicht van alle invorderingen in dat lot. Hier kan u ook een invordering toevoegen aan het lot, het klaarzetten voor ondertekening of exporteren (csv).

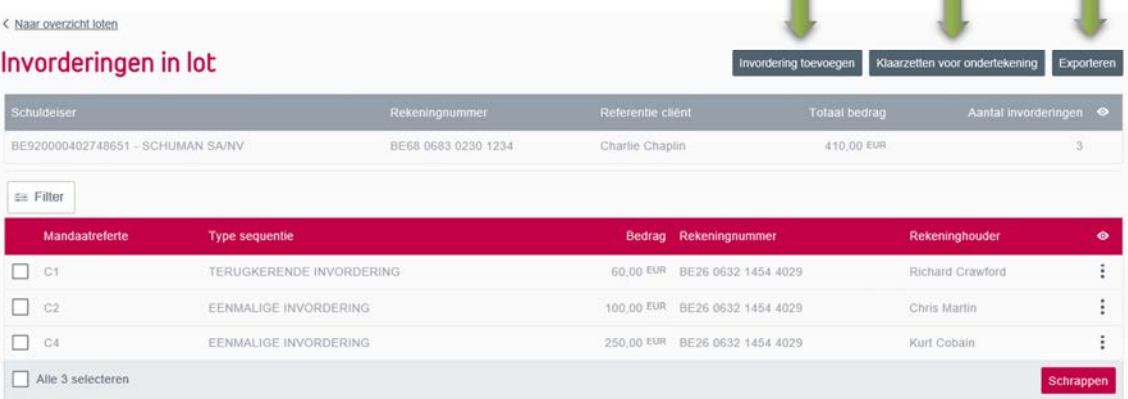

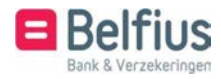

#### 2.2.2.1.1 Invordering toevoegen

Om een invordering toe te voegen dient u een aantal verplichte velden in te vullen en vervolgens op "Bewaren" te klikken.

Selecteer een reeds ingevoerd mandaat of maak rechtstreeks een nieuw mandaat aan. Zie ook punt 1.4 Mandaat aanmaken

De gegevens van de schuldenaar verschijnen onmiddellijk op het scherm

Vul het bedrag in en eventueel een mededeling.

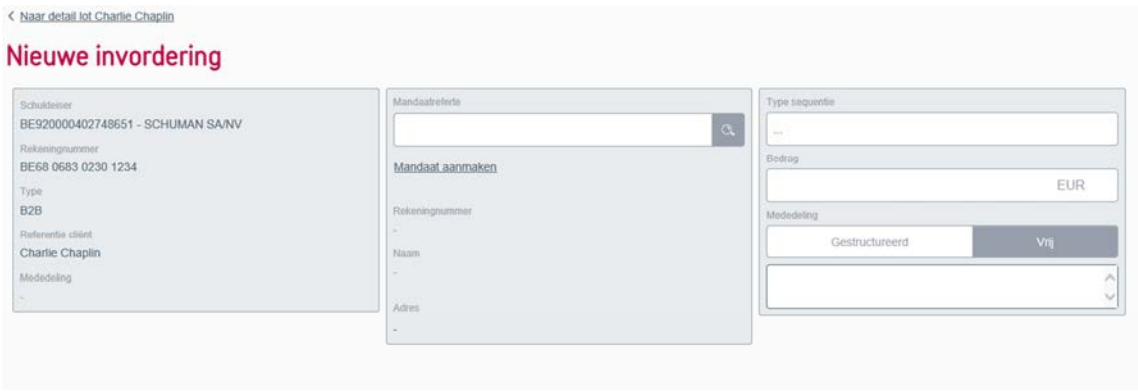

Er verschijnt een melding ter bevestiging.

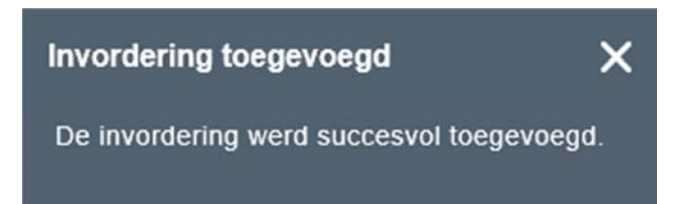

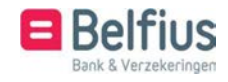

Bewaren

#### 2.2.2.1.2 Klaarzetten voor ondertekening

Wanneer u een lot wenst klaar te zetten voor ondertekening wordt automatisch de eerstvolgende invorderingsdatum berekend. U kan deze steeds wijzigen door een door u gewenste datum in de toekomst in te geven. Daarna dient u op "Bevestigen" te klikken.

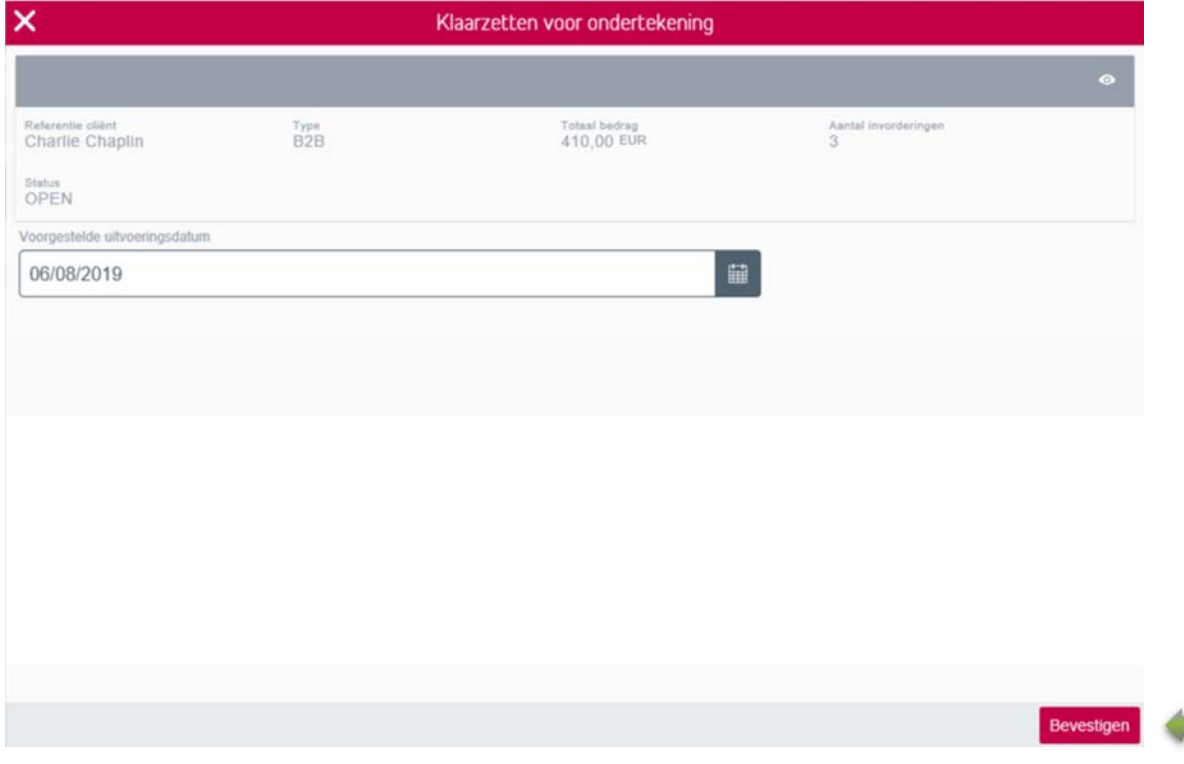

Er verschijnt een melding ter bevestiging met de uitvoeringsdatum.

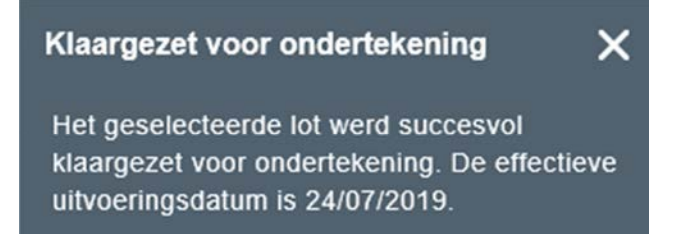

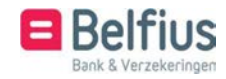

#### 2.2.2.1.3 Exporteren

Wanneer u op exporteren klikt kan u de lijst van de invorderingen downloaden onder csv formaat en bewaren in een door u gekozen folder.

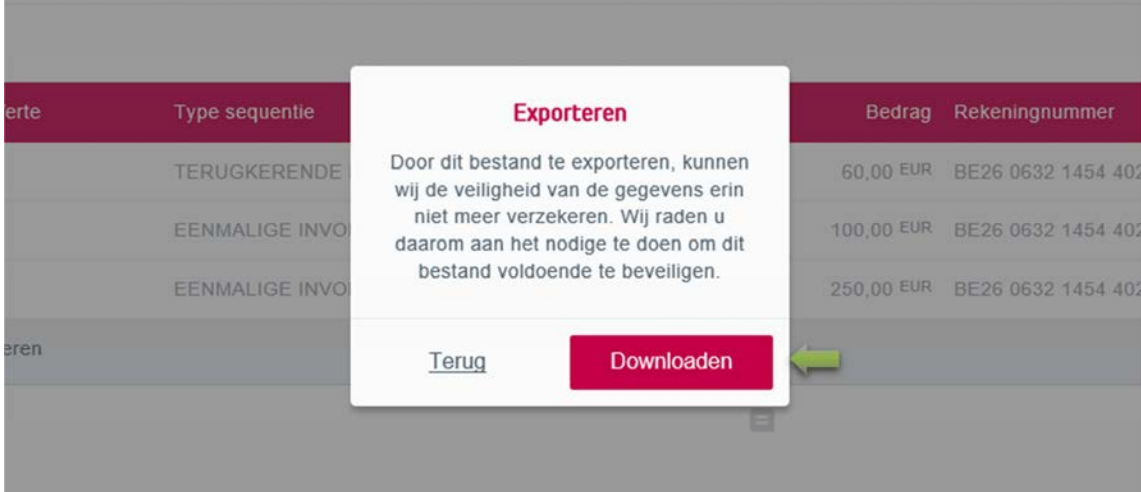

#### 2.2.2.1.4 Filter

U kan de invorderingen ook filteren op basis van de onderstaande velden.

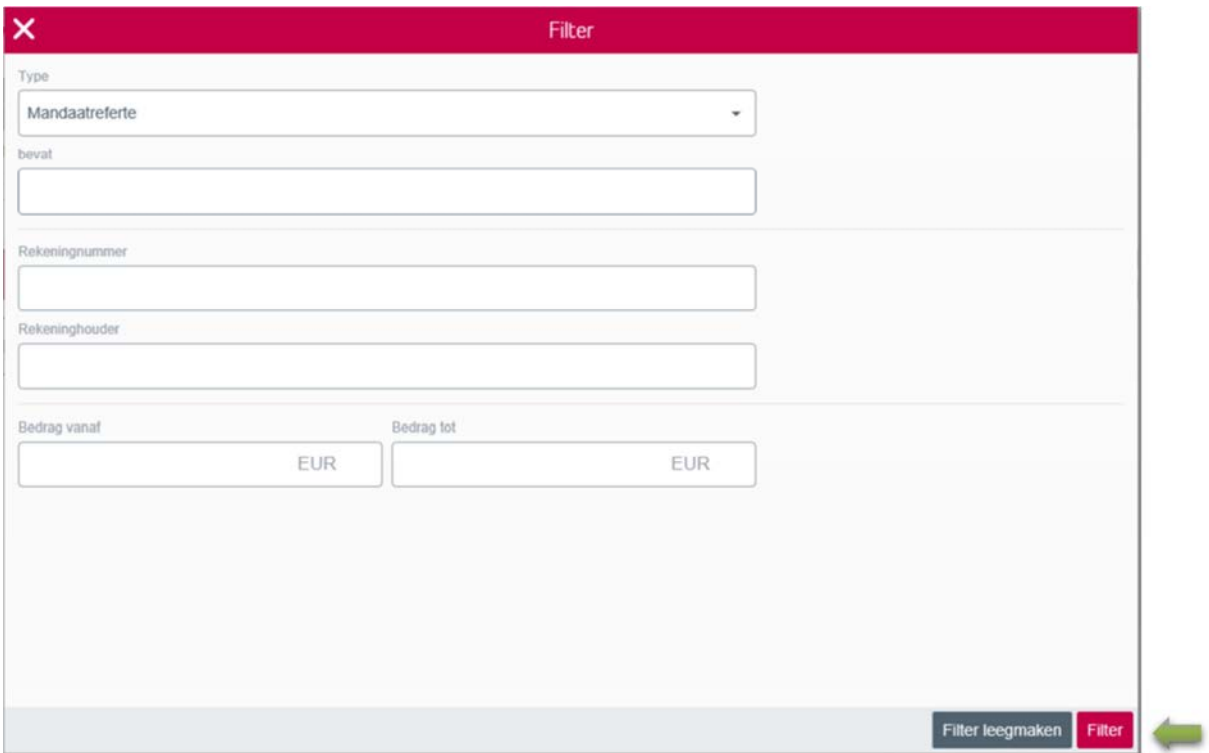

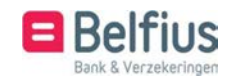

#### 2.2.2.2 Klaarzetten voor ondertekening

Identiek dezelfde handeling als omschreven in 1.2.3.1.2

Wanneer u een lot wenst klaar te zetten voor ondertekening, wordt automatisch de eerstvolgende invorderingsdatum berekend. U kan deze steeds wijzigen door de door u gewenste datum in de toekomst in te geven. Daarna dient u op "Bevestigen" te klikken.

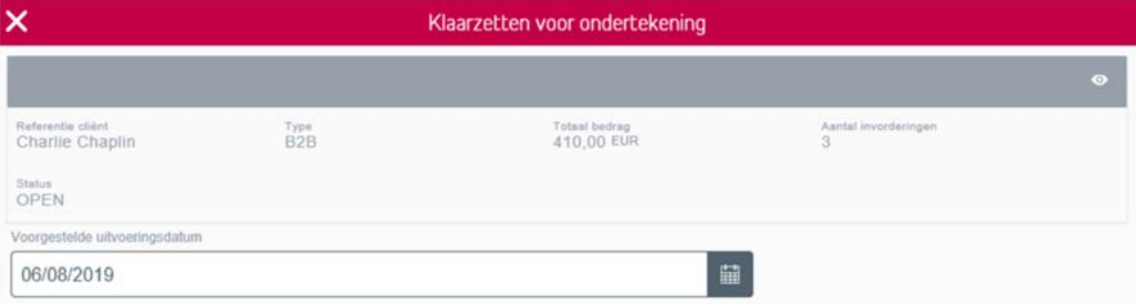

Er verschijnt een melding ter bevestiging.

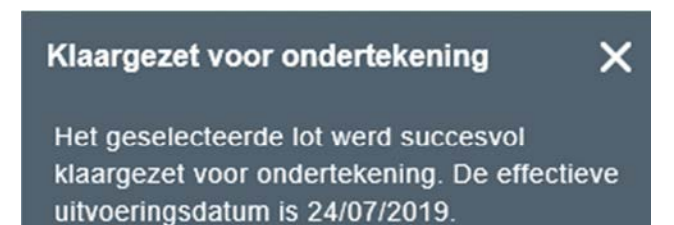

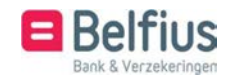

Bevestigen

#### 2.2.2.3 Wijzigen

U heeft hier de mogelijkheid om een aantal gegevens van het lot te wijzigen.

Het is nog steeds mogelijk om het rekeningnummer waarop de invorderingen gestort dienen te worden te wijzigen alsook de referentie cliënt en de gemeenschappelijke mededeling voor alle invorderingen.

Dit door de velden aan te passen en vervolgens op "bevestigen" te klikken.

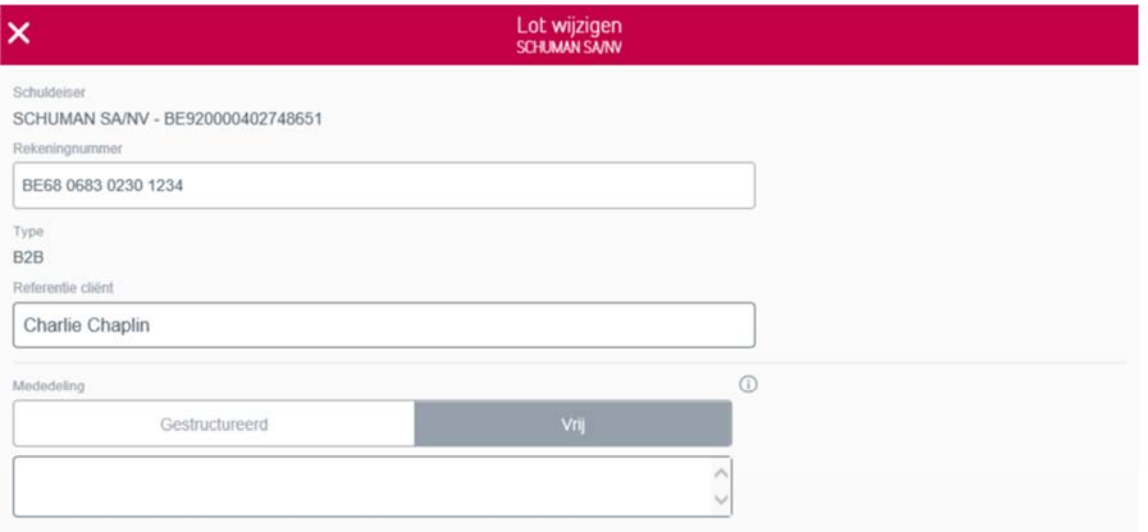

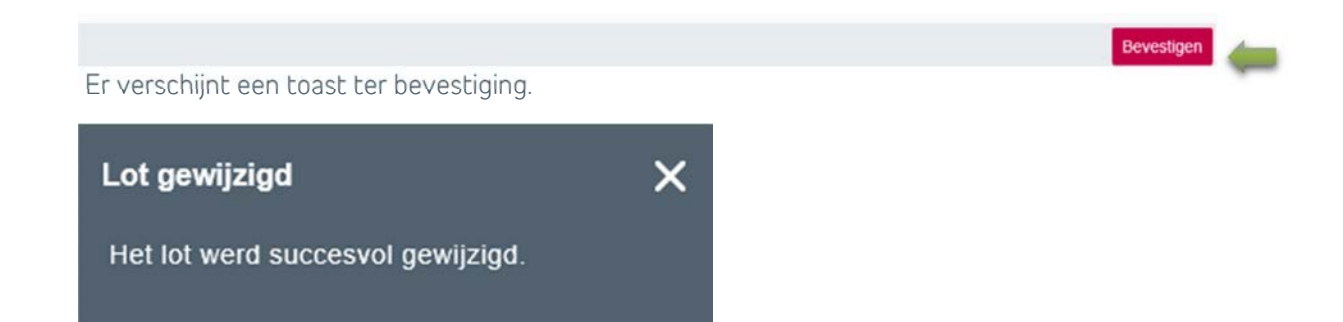

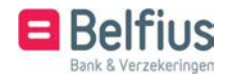

#### 2.2.2.4 Schrappen

Wanneer u een lot wenst te schrappen verschijnt er een pop-up, waar u uw keuze om te schrappen moet bevestigen.

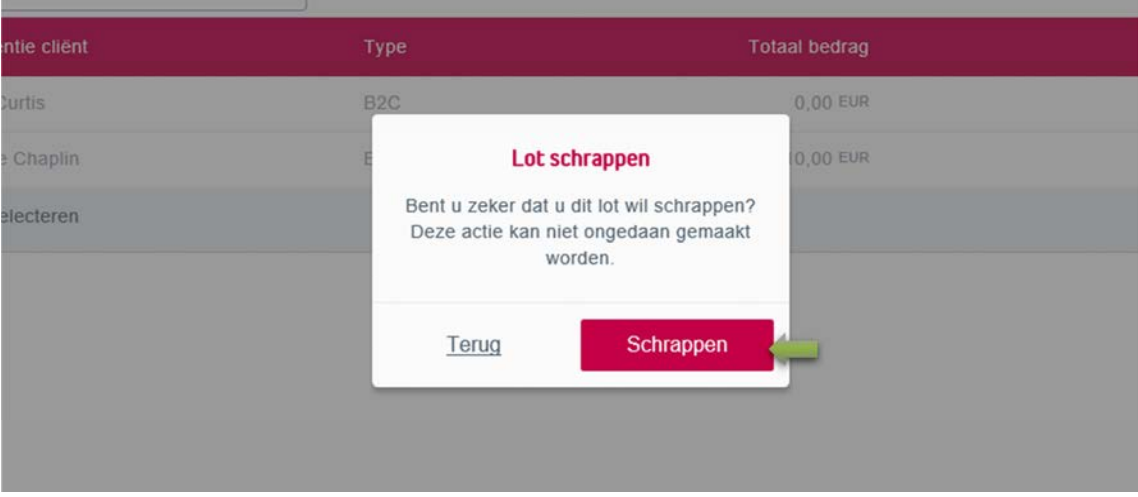

Er verschijnt een toast ter bevestiging van de uitvoering

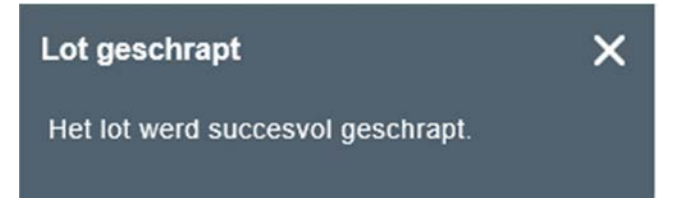

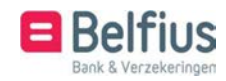

## 2.3 Loten in afwachting van een handtekening

#### 2.3.1 Overzicht

In het overzicht vindt u een lijst van alle loten in afwachting van een handtekening.

Default verschijnt in de dropdownbox : Overzicht van alle loten door u aangemaakt.

Om een lot te ondertekenen kiest u voor : Loten door u te ondertekenen

Loten klaar voor ondertekening zijn loten die nog door andere personen van de entiteit ondertekend moeten worden.

#### Invorderingen

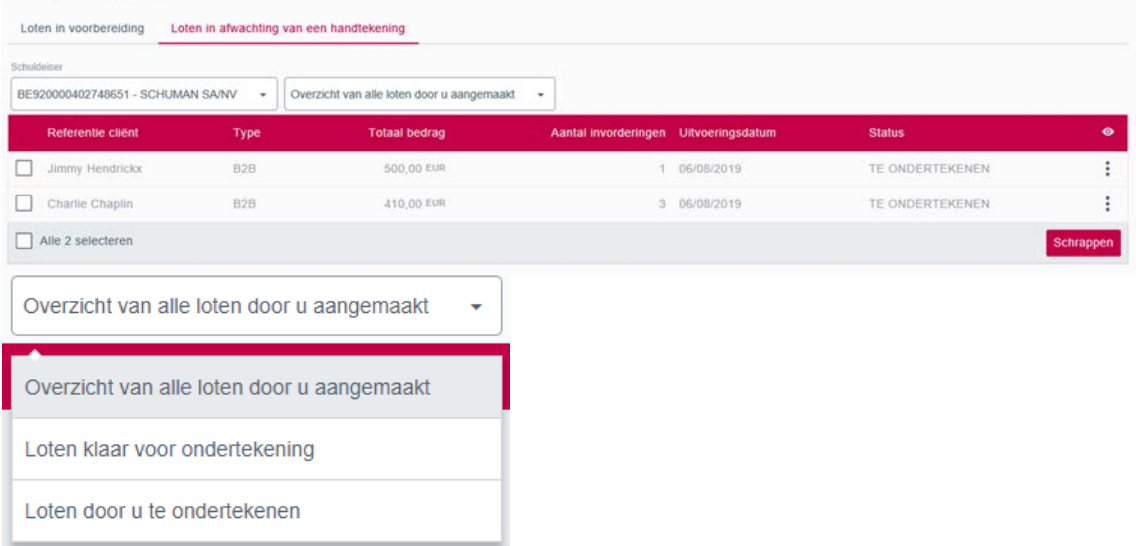

#### 2.3.1.1 Acties

Het is mogelijk om op niveau van een individueel lot verschillende acties uit te voeren. Deze kan u raadplegen via de row-actions :

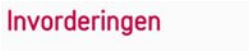

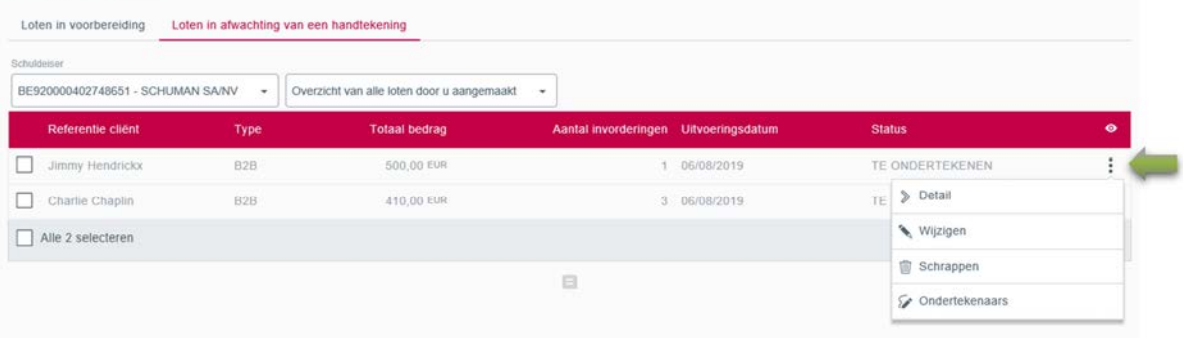

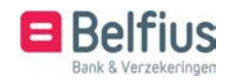

#### 2.3.1.1.1 Detail Zie 1.2.3.1 Detail

#### 2.3.1.1.2 Wijzigen

Zie 1.2.3.3 Wijzigen

Als u een lot wijzigt komt dit terug te staan bij Loten in voorbereiding. Er moet dan opnieuw een uitvoeringsdatum bepaald worden.

#### 2.3.1.1.3 Schrappen Zie 1.2.3.4 Schrappen

Dit is enkel mogelijk bij:

- Loten door u te ondertekenen
- Loten door u aangemaakt

#### 2.3.1.1.4 Ondertekenaars

Indien er meerder personen dit lot moeten ondertekenen, kan u eventueel hier zien wie het lot reeds ondertekend heeft. Naam + datum van ondertekening wordt hier weergegeven.

Door op handtekenregels te klikken, wordt een pdf-document geopend met de personen die voor deze rekening een handtekenbevoegdheid hebben.

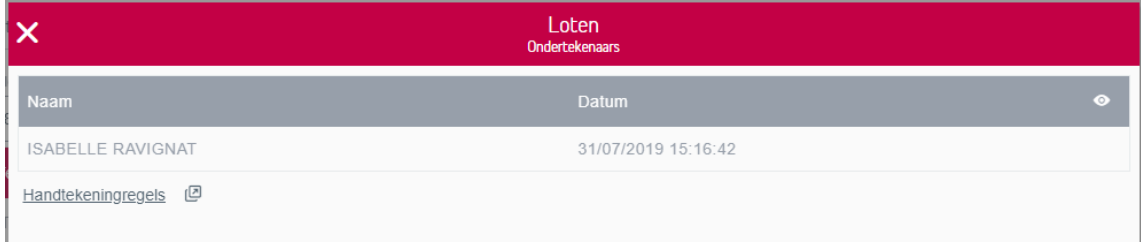

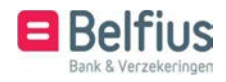

# 3 Uitgebreide transacties (naar enveloppen) invorderingen

Via Uitgebreide transacties kan u invorderingen aanmaken, deze nadien aan een enveloppe toevoegen, eventueel een weerkerende enveloppe aanmaken, zodat u deze invorderingen steeds kan hergebruiken.

#### 3.1 Toegang tot de module

De module is toegankelijk via de menu-optie "Transacties in voorbereiding – uitgebreide transacties naar enveloppe - invorderingen"

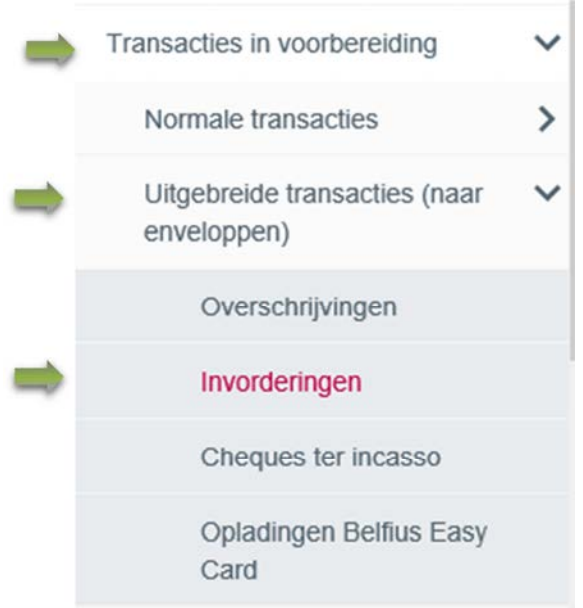

#### 3.2 Overzicht

In het overzicht vindt u een lijst van alle invorderingen die aangemaakt werden via "Uitgebreide transacties (naar enveloppen).

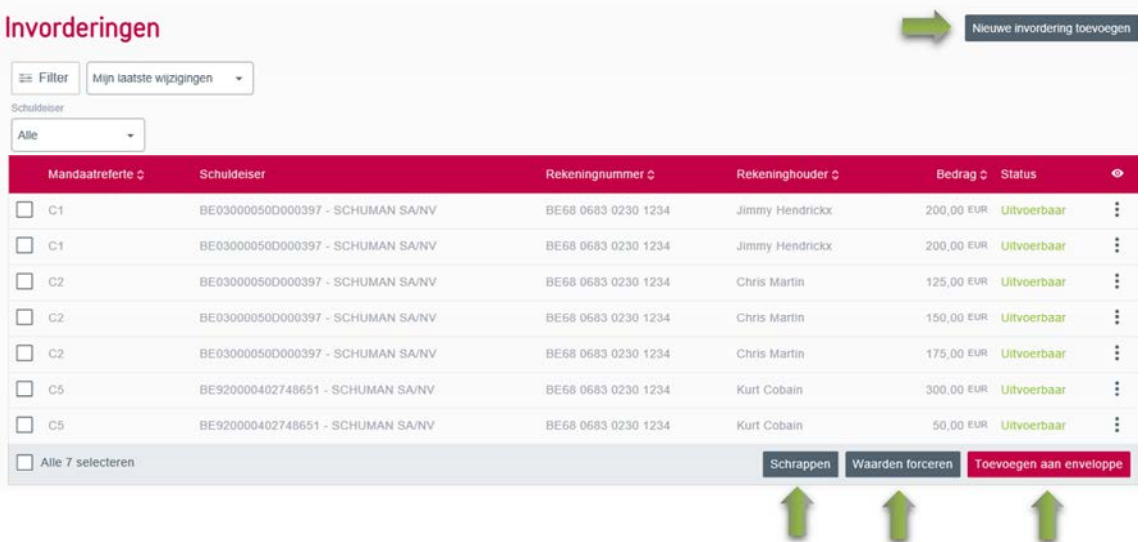

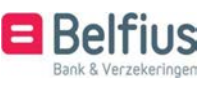

## 3.3 Filter

In het overzicht kan u via de 2 dropdownmenu's filteren. Via de knop ernaast kan u de gedetailleerde filter raadplegen.

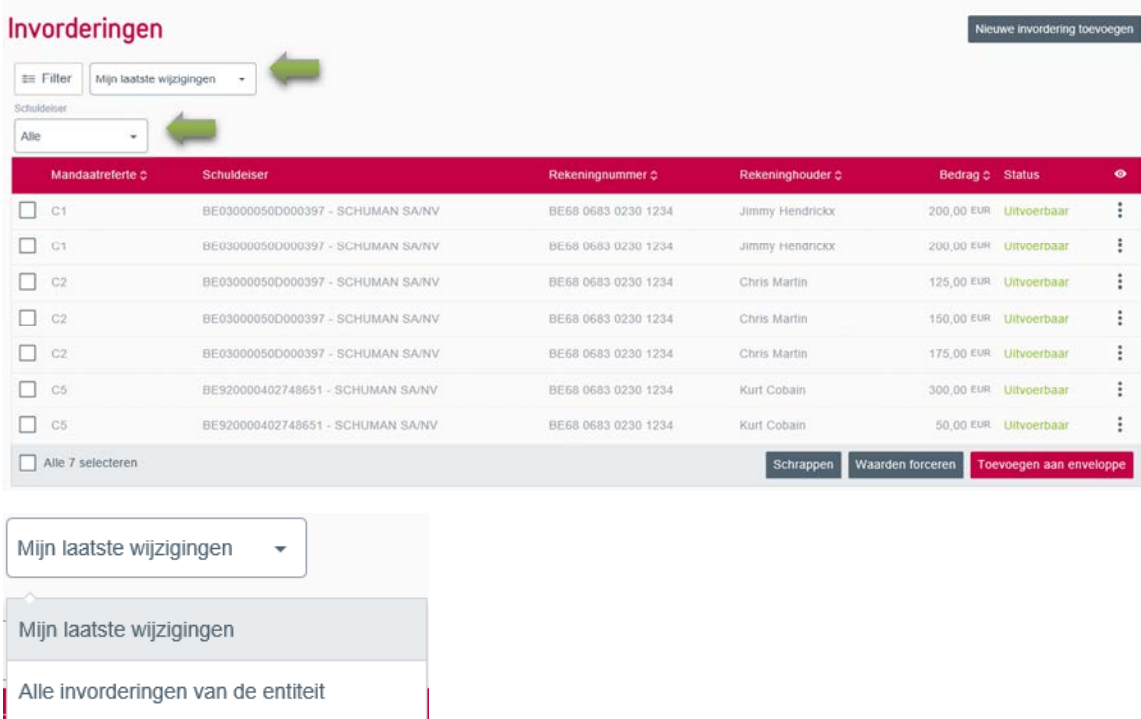

Mijn laatste wijzigingen: zijn invorderingen die u zelf aangemaakt of gewijzigd heeft.

Alle invorderingen van de entiteit: zijn invorderingen die u en andere personen van de entiteit hebben aangemaakt.

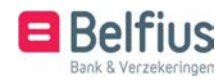

In de gedetailleerde filter kan u filteren op de onderstaande velden. U kan ook kiezen om de filter te bewaren als standaard, de velden terug naar standaard te zetten of de filter terug leeg te maken.

Als u een bewaarde filter leegmaakt en deze (blanco) filter wil behouden, moet u steeds opnieuw op Bewaar als standaard klikken.

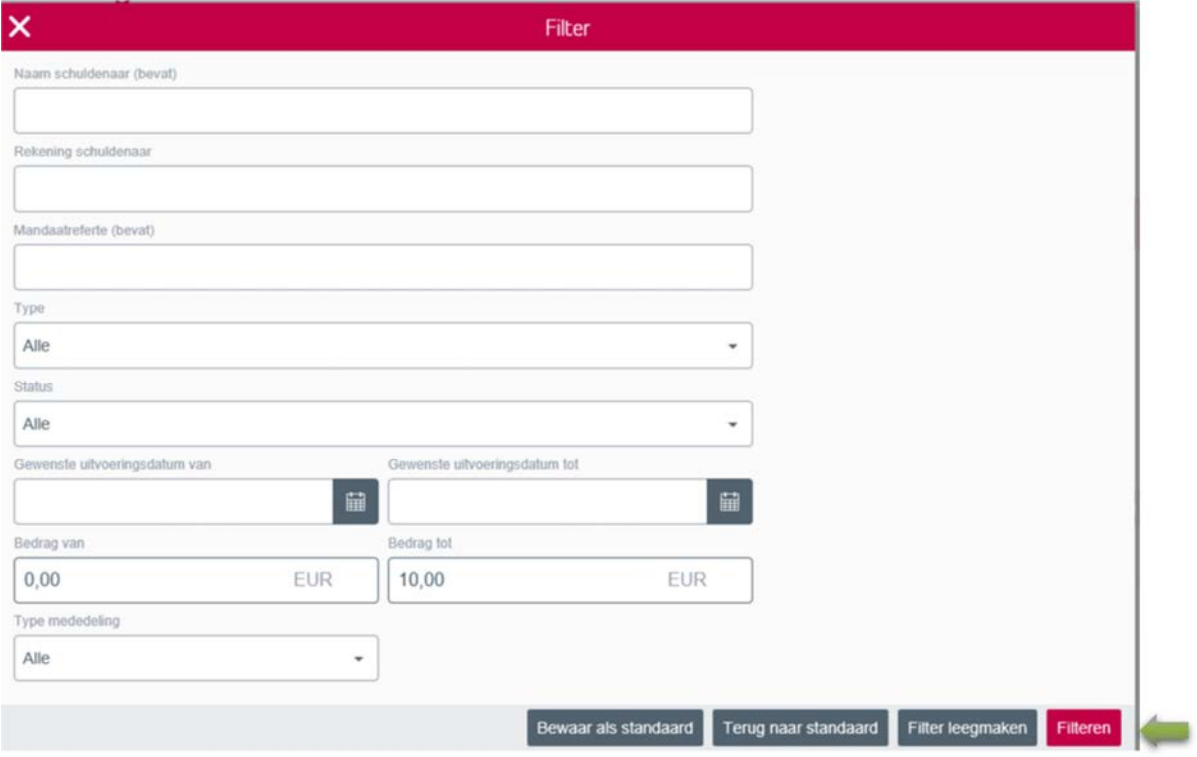

#### 3.4 Nieuwe invordering toevoegen

Via de knop rechtsboven kan u een nieuwe invordering toevoegen.

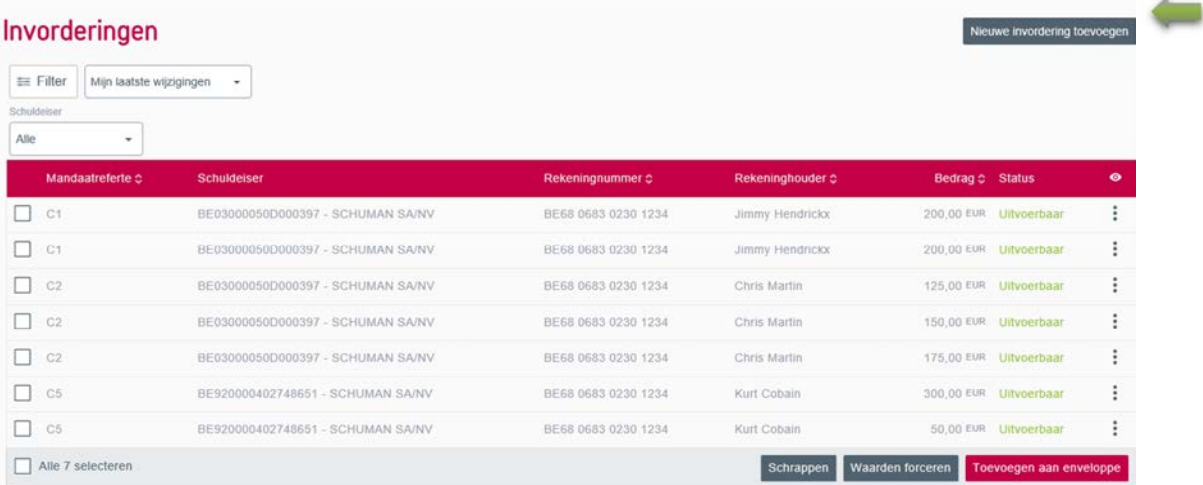

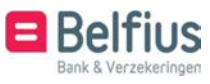

Om een invordering toe te voegen dient u een aantal verplichte velden in te vullen en vervolgens op "Bewaren" te klikken.

Selecteer een reeds ingevoerd mandaat of maak rechtstreeks een nieuw mandaat aan.

De gegevens van de schuldenaar verschijnen onmiddellijk op het scherm

Vul het bedrag in en eventueel een mededeling.

Als u nog niet over alle gegevens van de invordering beschikt, kan u deze voorlopig bewaren door te klikken op Bewaar als ontwerp. U kan deze gegevens nadien nog altijd toevoegen.

Let op: de status van deze invordering = Onvolledig en gaat bij toevoegen aan een enveloppe, de enveloppe onuitvoerbaar maken.

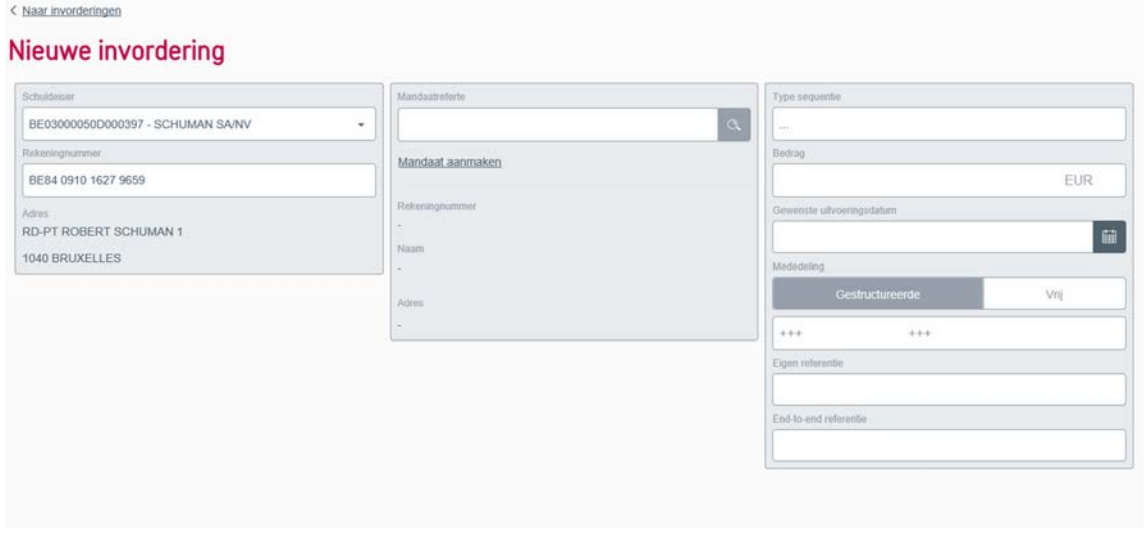

Bewaar als ontwerp Bewaren

Er verschijnt een melding ter bevestiging.

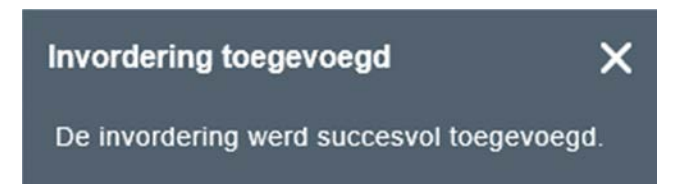

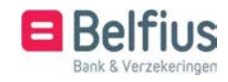

# 3.5 Acties

Het is mogelijk om op niveau van een individuele invordering verschillende acties uit te voeren. Deze kan u raadplegen via het icoon  $\ddot{\ddot{\cdot}}$ .

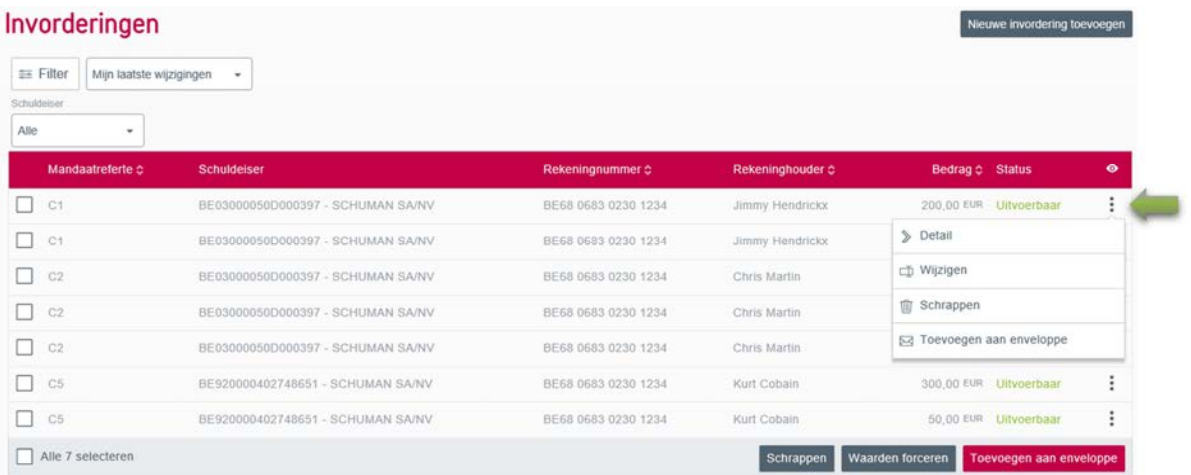

#### 3.5.1 Detail

U ziet de detailgegevens van de invordering: de persoon die de invordering aangemaakt/gewijzigd heeft en de datum van creatie of wijziging.

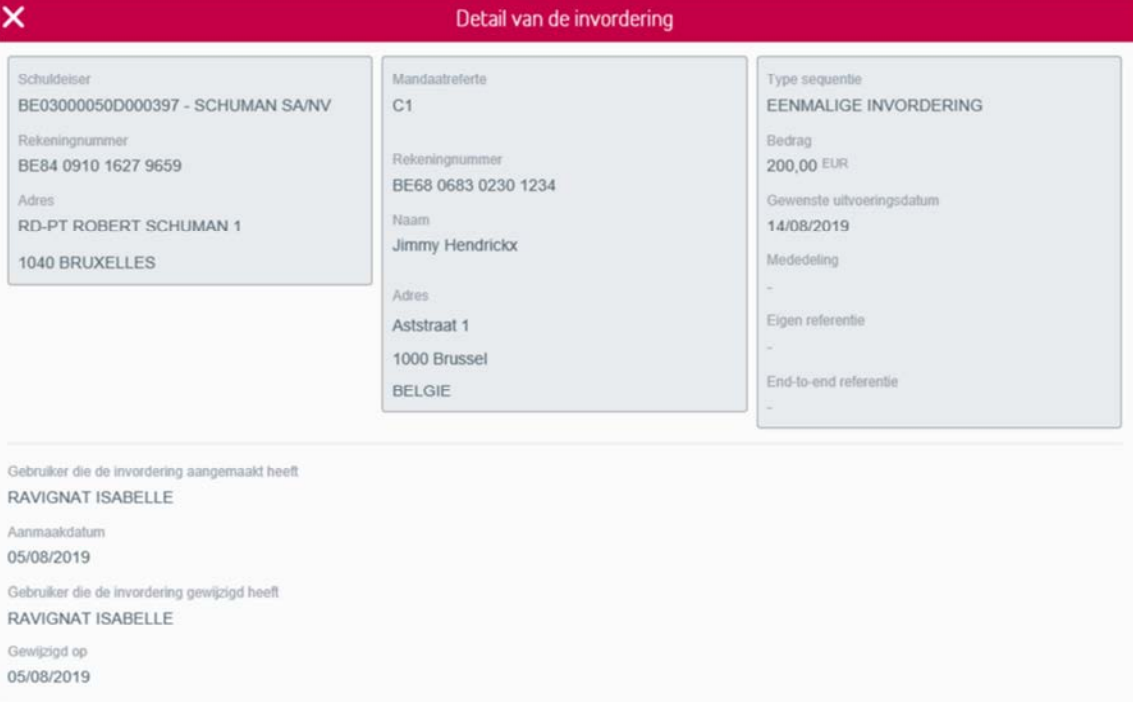

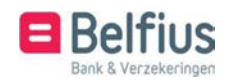

## 3.5.2 Wijzigen

 $\lambda$  Mone in

De gegevens van de invordering kunnen steeds gewijzigd worden door onderstaande velden te wijzigen en vervolgens op "bevestigen" te klikken.

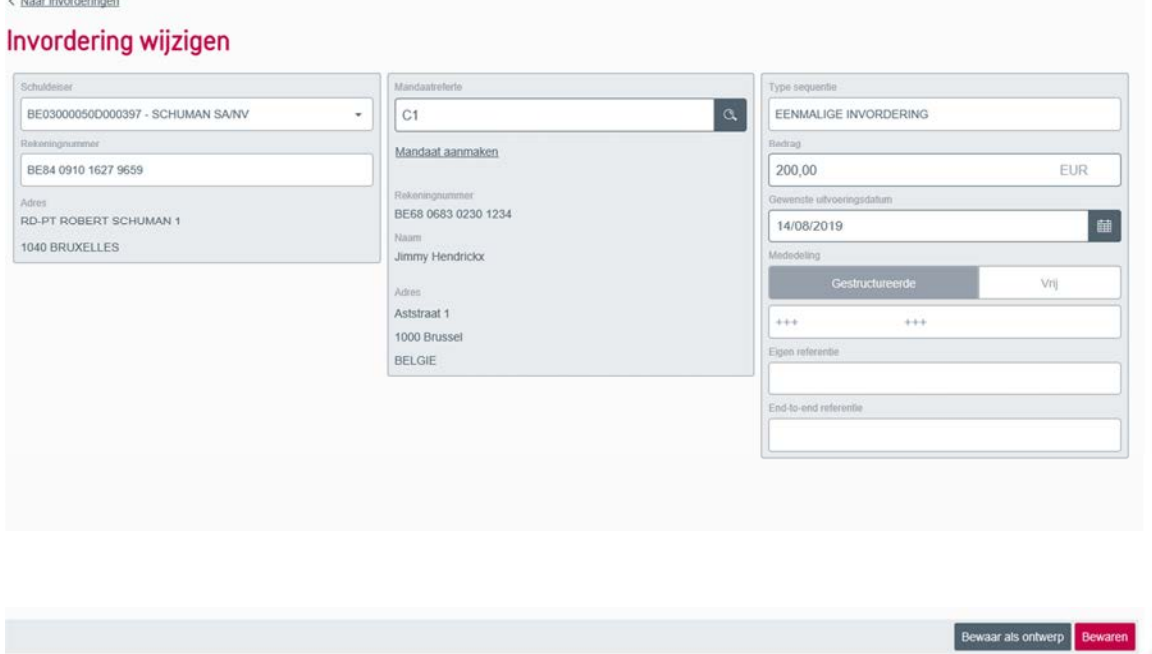

#### 3.5.3 Schrappen

Wanneer u een invordering wenst te schrappen verschijnt er een pop-up die u moet bevestigen. De invordering wordt onherroepelijk geschrapt.

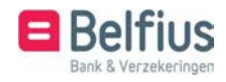

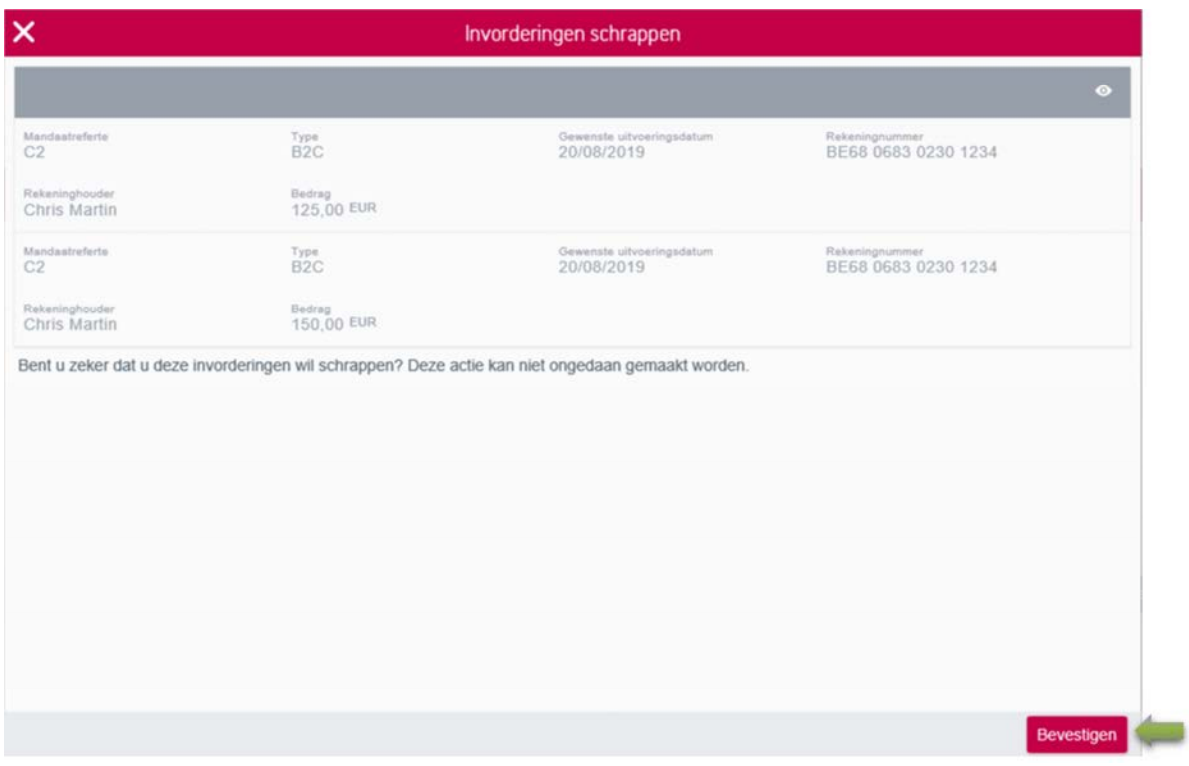

#### 3.5.4 Toevoegen aan enveloppe

De invorderingen die via deze module aangemaakt werden, kunnen toegevoegd worden aan een enveloppe.

U heeft de mogelijkheid om deze toe te voegen aan:

- Een nieuwe of bestaande actieve enveloppe
- Een nieuwe of bestaande weerkerende enveloppe

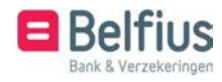

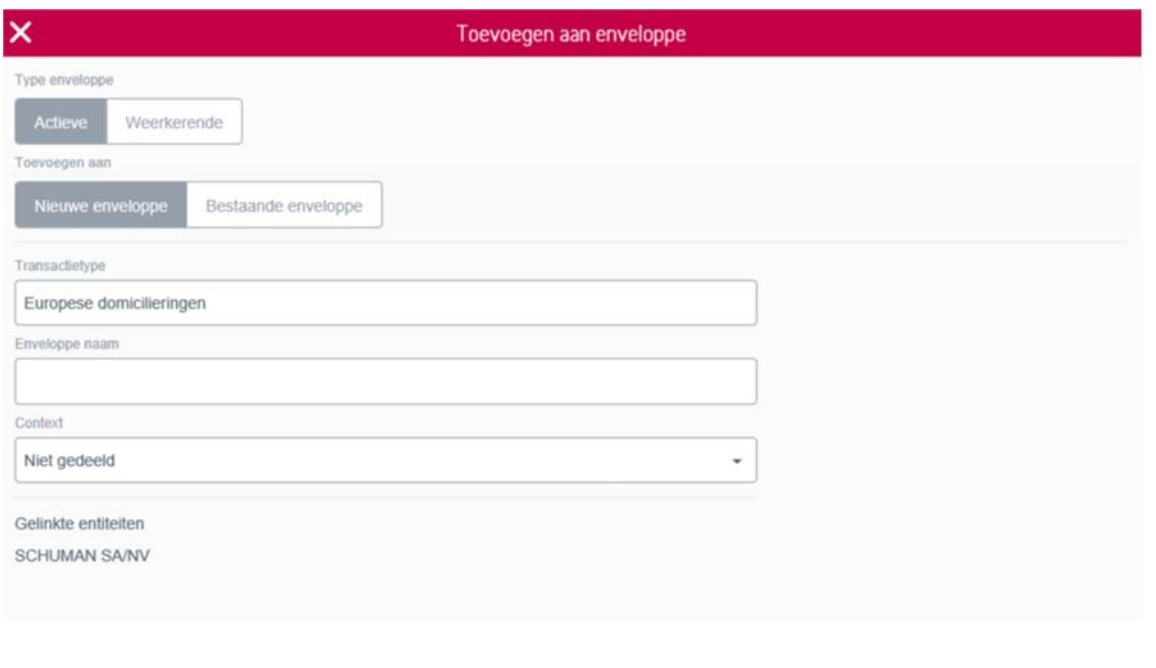

Toast verschijnt na het toevoegen van de invorderingen aan een enveloppe. Als er gekozen werd voor een nieuwe actieve of nieuwe weerkerende enveloppe, verschijnt eveneens de melding dat de enveloppe aangemaakt werd.

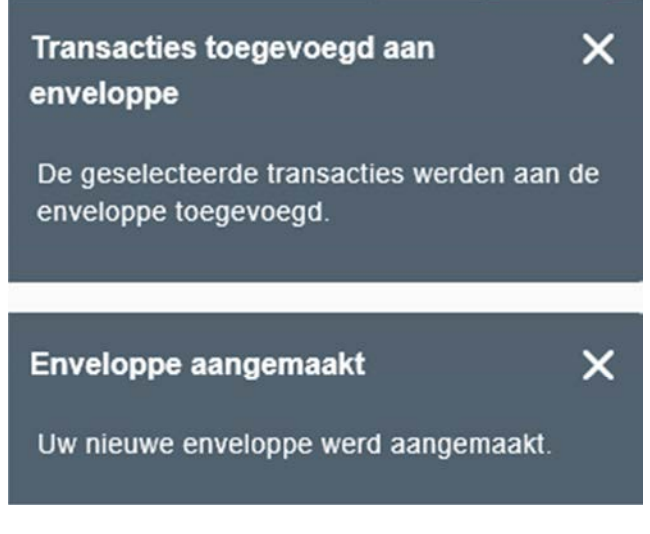

#### 3.6 Waarden forceren

Via waarden forceren kan u een aantal invorderingen tegelijk wijzigen in plaats van dit individueel te doen.

Vink de invorderingen aan die u tegelijk wil wijzigen, klik dan op waarden forceren.

Een overzicht van de geselecteerde invorderingen die u wil wijzigen verschijnt bovenaan het scherm.

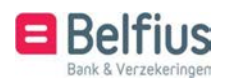

Bevestigen

U heeft hier de mogelijkheid de uitvoeringsdatum, het bedrag of de mededeling te wijzigen voor alle bovenstaande invorderingen.

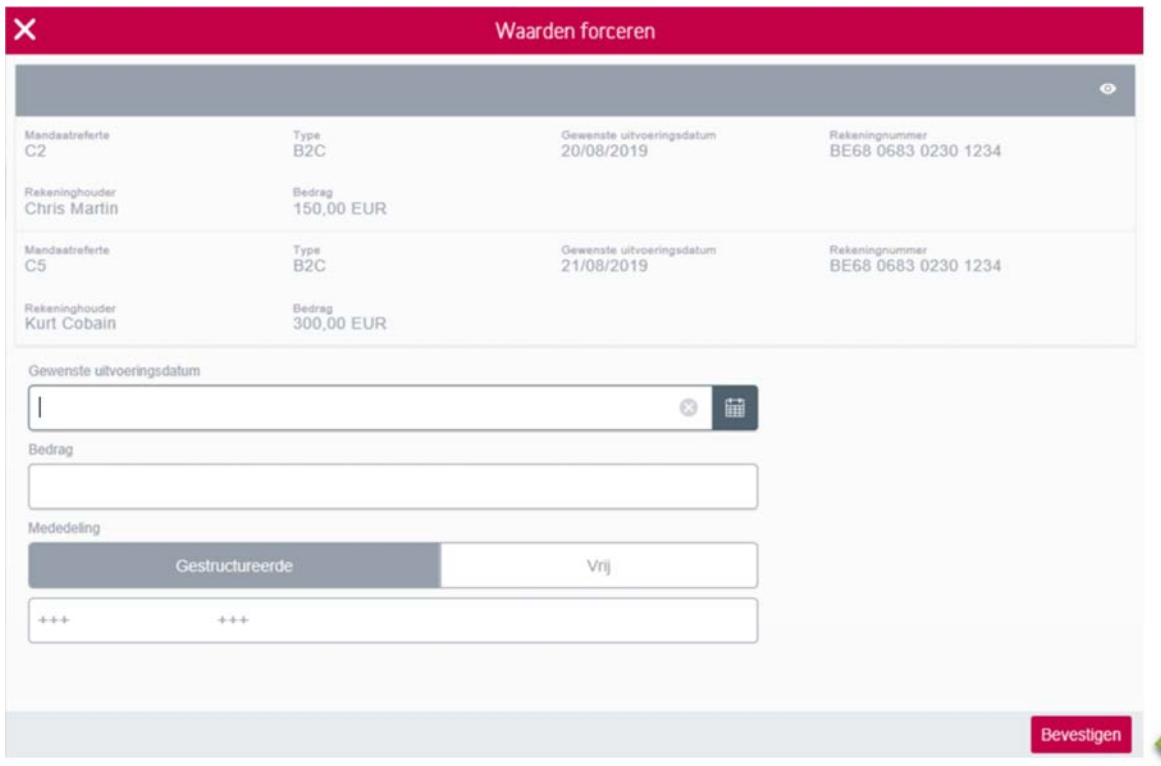

Er verschijnt een melding ter bevestiging.

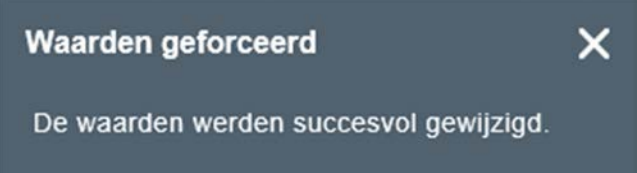

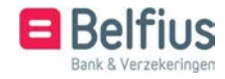

78

# 4 Enveloppebeheer voor SSD

#### 4.1 Actieve enveloppe

#### 4.1.1 Aanmaak actieve enveloppe

Er zijn verschillende mogelijkheden om een actieve enveloppe aan te maken

• Manueel

- Via import van een bestand (formaat CSV of XML)
- Via een gearchiveerde enveloppe
- Via een weerkerende enveloppe. (Zie 2.3 gebruik weerkerende enveloppen)

#### 4.1.2 Aanmaak actieve enveloppe: manueel

U kunt een nieuwe enveloppe aanmaken via het menu "Transacties in voorbereiding" – "Te verwerken enveloppen" – "Overzicht" – "Actieve enveloppen"

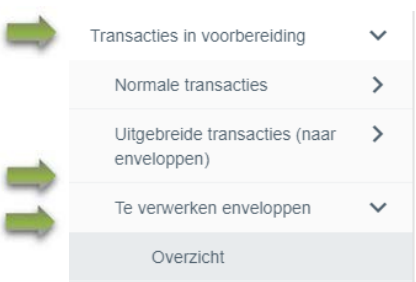

U klikt hier op "Nieuwe enveloppe"

#### Te verwerken enveloppen

Actieve enveloppen Weerkerende enveloppen Gearchiveerde envelopper

#### 4.1.3 Enveloppe : type enveloppe

Bepaal het type van transacties waaruit de enveloppe zal bestaan. Een enveloppe kan slechts 1 type van transactie bevatten.

Kies hier voor Europese domiciliëringen

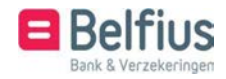

Aanmaken rapport

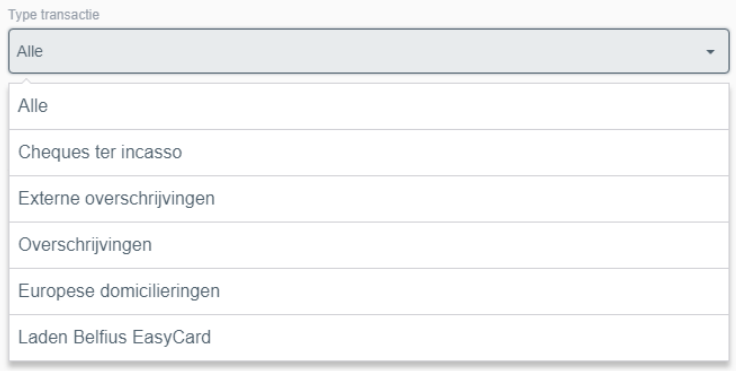

#### 4.1.4 Enveloppe: karakteristieken enveloppe

Na de keuze van het type komt u terecht op het scherm waar u de andere karakteristieken van de enveloppe kan bepalen:

• Naam van de enveloppe (maximum 30 karakters). Deze is verplicht in te voeren.

• Context : Gedeeld / Niet gedeeld. Deze notie is van belang om te bepalen of een andere gebruiker al dan niet de enveloppe zal kunnen beheren. Een niet gedeelde enveloppe kan door de andere gebruikers geconsulteerd worden, maar kan enkel gewijzigd en verzonden worden door de gebruiker die de enveloppe aangemaakt heeft. Een gedeelde enveloppe kan door iedereen gewijzigd en verzonden worden (zie verder onder punt 1.2 lijst van de actieve enveloppen)

• Toevoegen van entiteiten vanuit een drop-down box. Deze drop-down box bevat alle andere entiteiten waarvoor u enveloppen van het gekozen type kan aanmaken. De geconnecteerde entiteit is reeds automatisch geselecteerd en dient dus niet te worden toegevoegd. Onder 'Gelinkte entiteiten' wordt standaard de geconnecteerde entiteit hernomen, gevolgd door alle andere entiteiten die u hebt toegevoegd met de knop 'Toevoegen'.

In deze enveloppe kunnen de invorderingen van verschillende entiteiten toegevoegd worden. Later, bij het versturen van deze enveloppe, worden de invorderingen uitgesplitst naar de respectievelijke entiteiten.

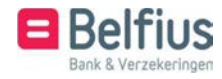

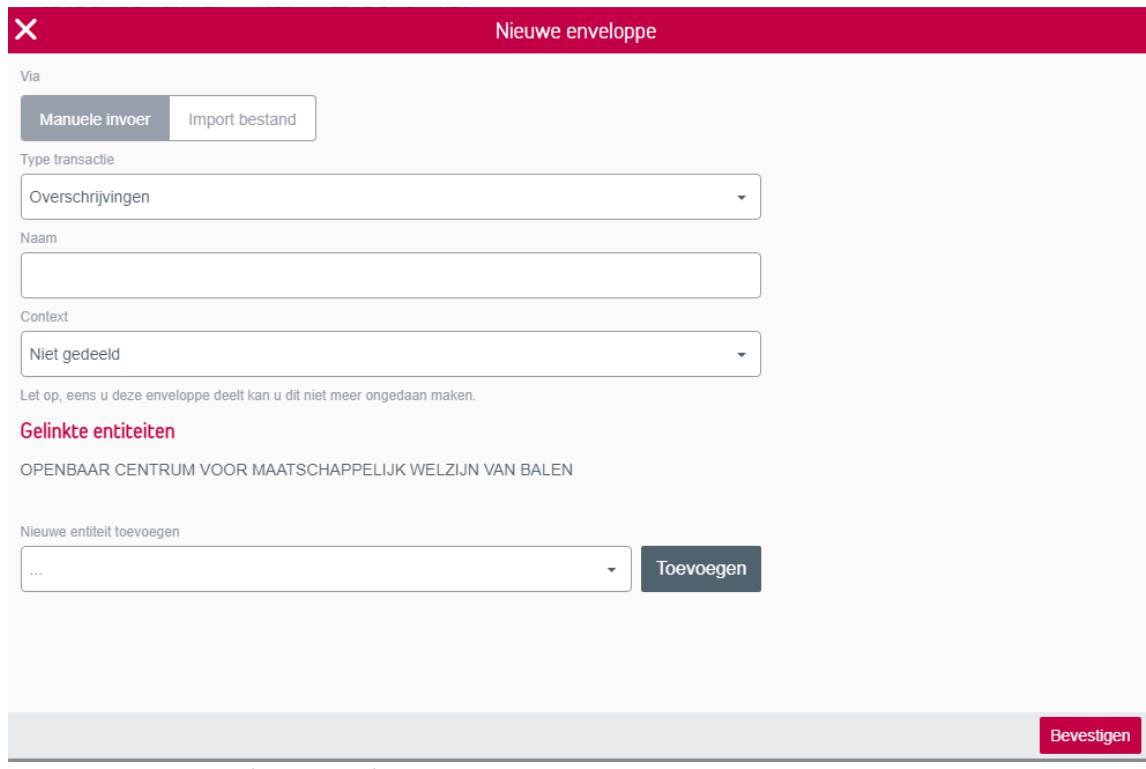

Bij klikken op de knop 'Bevestigen' wordt de enveloppe aangemaakt en bewaard.

#### 4.1.5 Enveloppe: transacties toevoegen

In het menu "Transacties in voorbereiding" – "Te verwerken enveloppen" – "Overzicht"

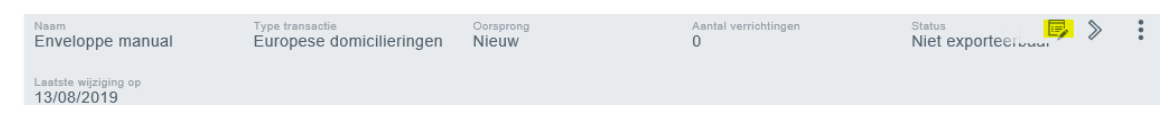

Door te klikken op de button transacties kan u invorderingen aan de enveloppe toevoegen

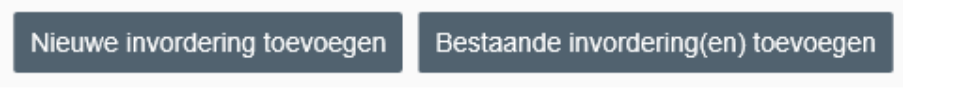

#### - **Bestaande invorderingen(en) toevoegen**

Het gaat hier over invorderingen die zijn aangemaakt via "Uitgebreide invoer" en nog niet werden verstuurd.

Standaard komt u in de lijst van verrichtingen die laatst door u gewijzigd werden terecht

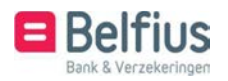

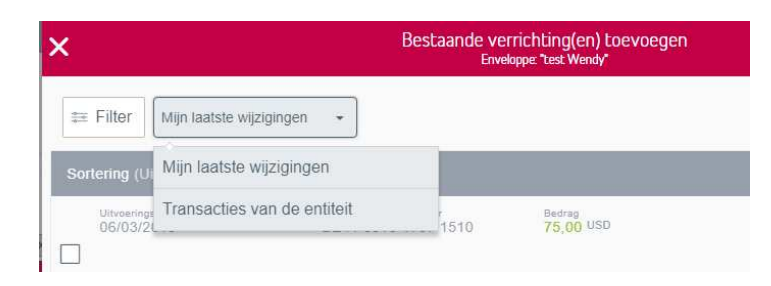

U vinkt de invordering(en) aan die u wil toevoegen en klikt op "Bevestigen"

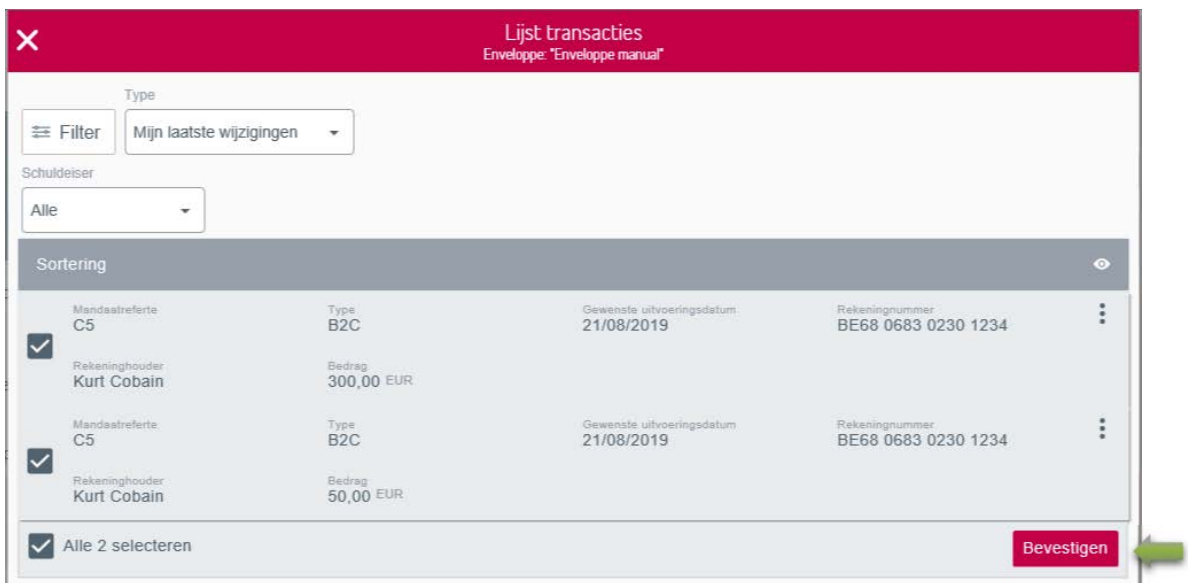

U krijgt de bevestiging dat de transacties werden toegevoegd aan de enveloppe.

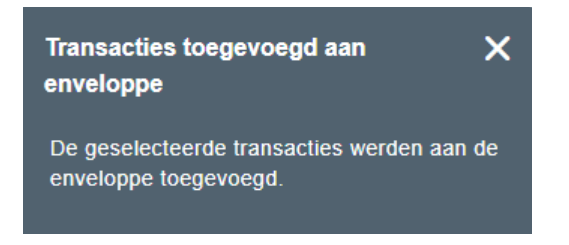

#### - **Nieuwe invordering toevoegen**

Wanneer u op "Nieuwe invordering" klikt, komt u op de aanmaakpagina van nieuwe invorderingen terecht. Hier kan u een mandaat selecteren, het bedrag invoeren en eventueel bijkomende gegevens ingeven.

U bevestigt door op Bewaren of Bewaren (ontwerp) (alle gegevens zijn nog niet ingevuld en zullen later aangevuld moeten worden) te klikken.

U krijgt de melding dat de invordering werd bewaard en de invordering werd toegevoegd aan de enveloppe.

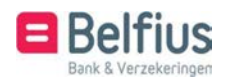

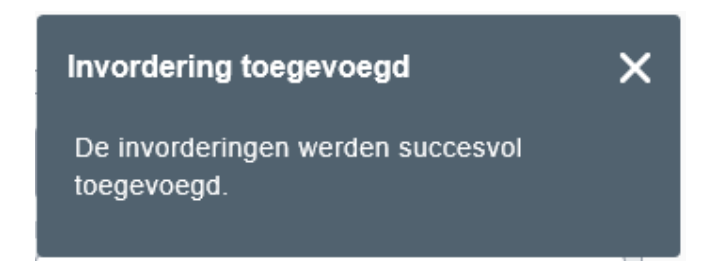

Indien u meerdere invorderingen wil toevoegen, kan u deze na elkaar ingeven en bewaren. Wanneer u terug naar uw enveloppe wil gaan, klikt u bovenaan op de link:

< Naar enveloppe Enveloppe manual

# Nieuwe invordering

U komt automatisch in uw enveloppe terecht en krijgt een overzicht van de verrichtingen die er zich in bevinden. Hier kan u nog de waarden forceren van één of meerdere verrichtingen of kan u de verrichting(en) schrappen.

#### 4.2 Gebruik weerkerende enveloppen

Het principe van een weerkerende enveloppe is eenvoudig. U maakt éénmalig een enveloppe aan met een aantal invorderingen. Deze enveloppe is een werkdocument. U kan steeds invorderingen toevoegen, wijzigen of schrappen.

Op het ogenblik dat u wil gaan invorderen, maakt u een kopie van deze weerkerende enveloppe. De enveloppe wordt dan gekopieerd naar een actieve enveloppe

U klikt hiervoor op de het icoon  $\vdots$  en klikt op  $\mathbb{D}$  Kopiëren

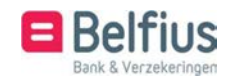

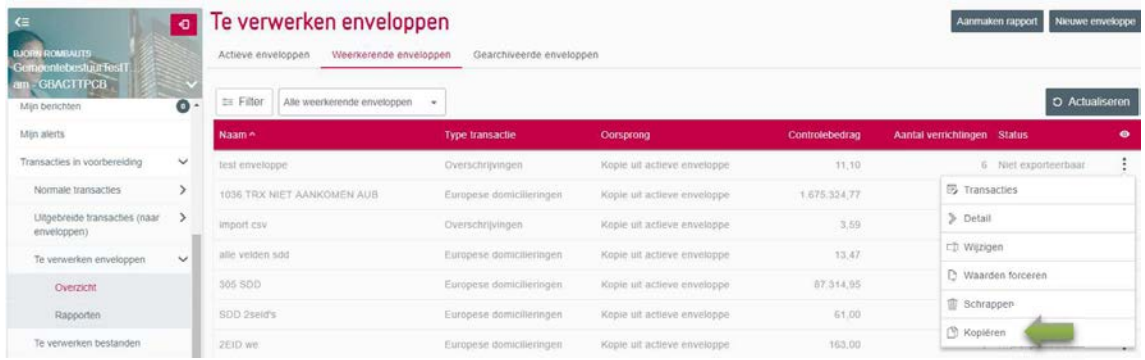

Ook hier wordt weer gevraagd of u een nieuwe actieve enveloppe wenst aan te maken of u de verrichtingen wenst toe te voegen aan een bestaande actieve enveloppe.

In het geval van een nieuwe enveloppe, moet u opnieuw een naam aan deze enveloppe geven en de context bepalen (gedeeld of niet gedeeld)

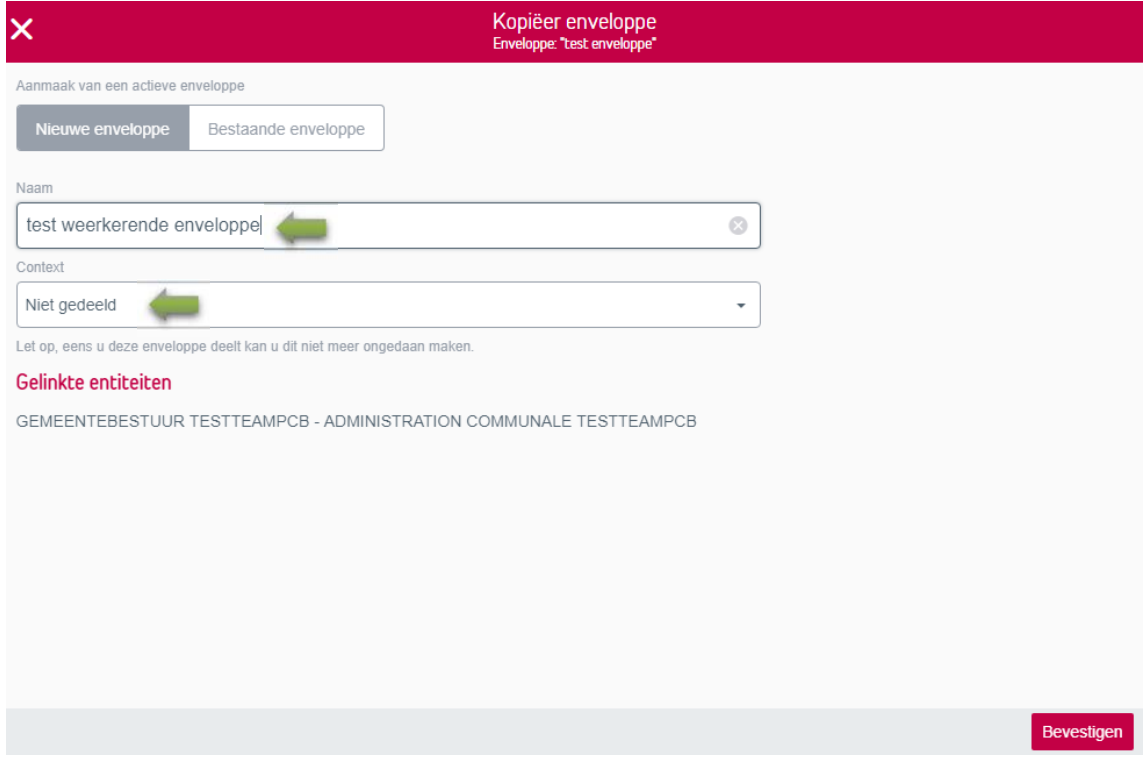

Na de bevestiging staat de enveloppe in de lijst van actieve enveloppen. De origine van de weerkerende enveloppe wordt aangeduid in de kolom "Oorsprong".

Oorsprong Kopie uit weerkerende enveloppe

(Indien deze kolom niet zichtbaar is bij u, kan u dit aanpassen via het icoon  $\bigcirc$ ,)

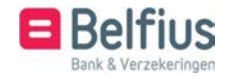

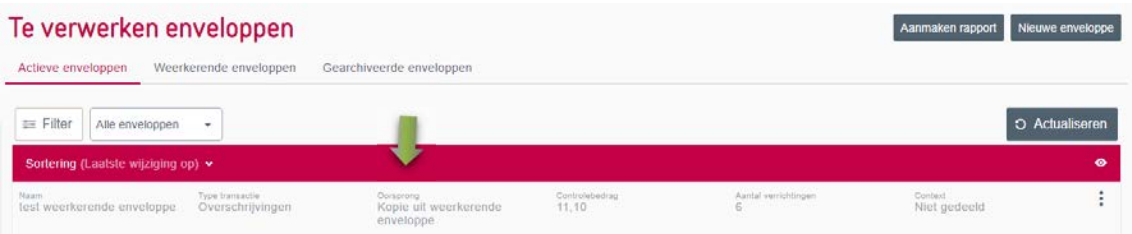

Indien u de verrichtingen uit de weerkerende enveloppe wenst toe te voegen aan een bestaande actieve enveloppe, krijgt u een lijst van de actieve enveloppen waaruit u een keuze kan maken.

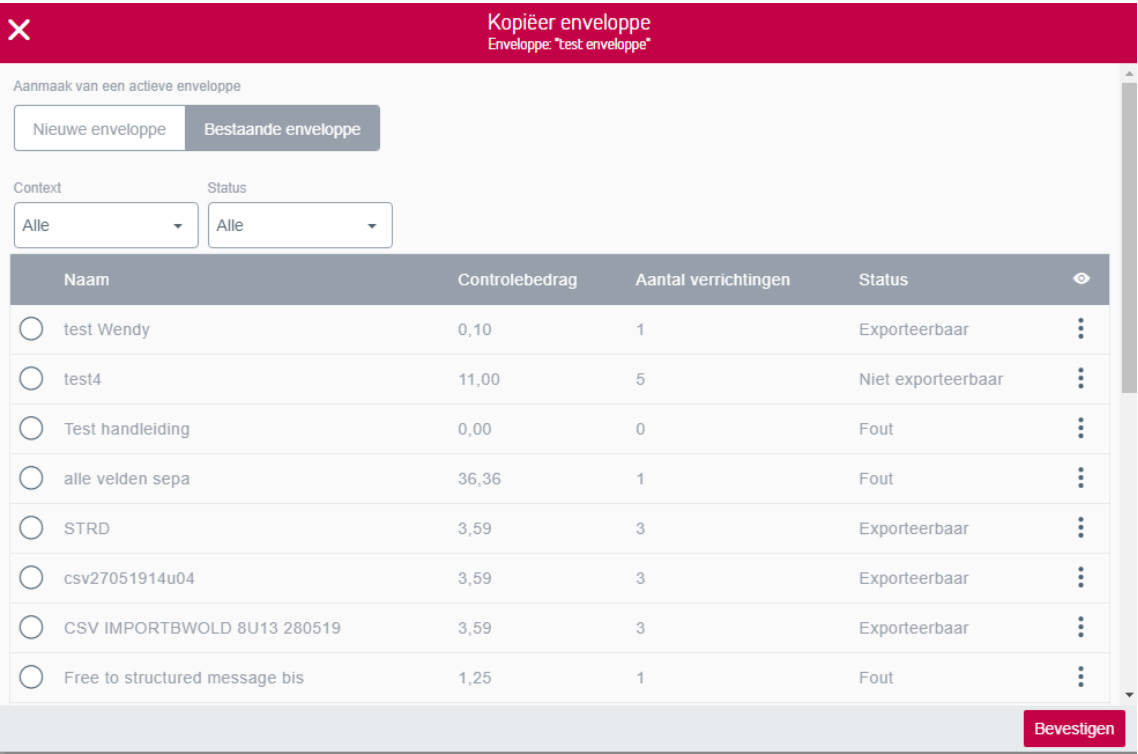

Na de bevestiging zijn de verrichtingen toegevoegd aan de gekozen actieve enveloppe.

#### 4.3 Gearchiveerde enveloppe

U gaat hiervoor naar "Transacties in voorbereiding" – "Te verwerken enveloppen" – "Overzicht" – "Gearchiveerde enveloppen"

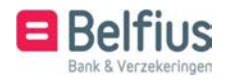

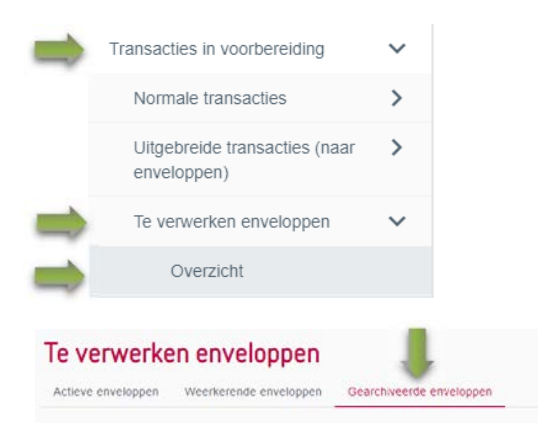

#### 4.3.1 Lijst van de gearchiveerde enveloppe

#### 4.3.1.1 Lijst van de gearchiveerde enveloppen: weergave

Hier staan de actieve enveloppen die verstuurd werden of waar u een bestand van hebt aangemaakt.

4.3.1.2 Lijst van gearchiveerde enveloppen: mogelijke acties

Vanaf deze lijst zijn voor een weerkerende enveloppe volgende row-actions mogelijk:

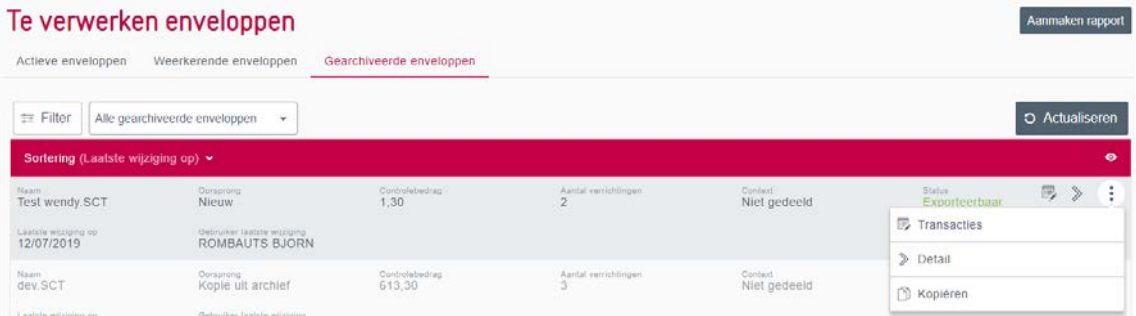

Transacties:

Informatie met betrekking tot de kenmerken van de enveloppe alsook de lijst van de transacties behorende tot de enveloppe. U kunt hier enkel het detail van de transactie raadplegen.<br>Verrichtinge

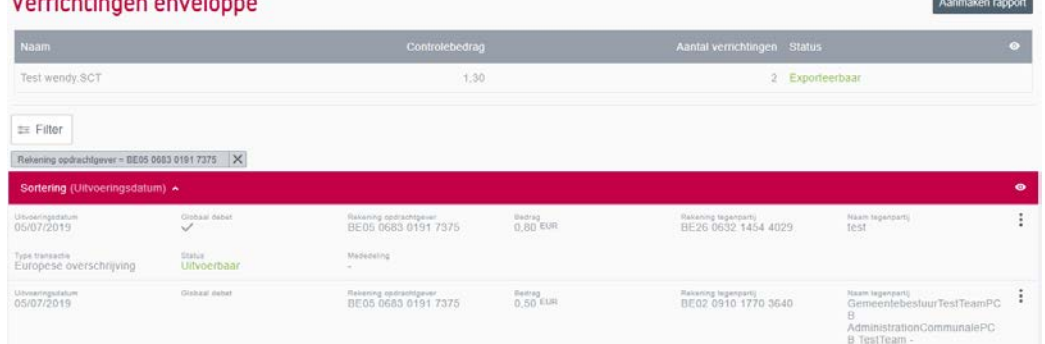

#### Detail:

De kenmerken van de enveloppe worden weergegeven.

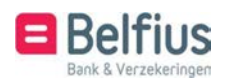

Vooral belangrijk: wie heeft de enveloppe aangemaakt, wie heeft eventueel de laatste wijzigingen gedaan.

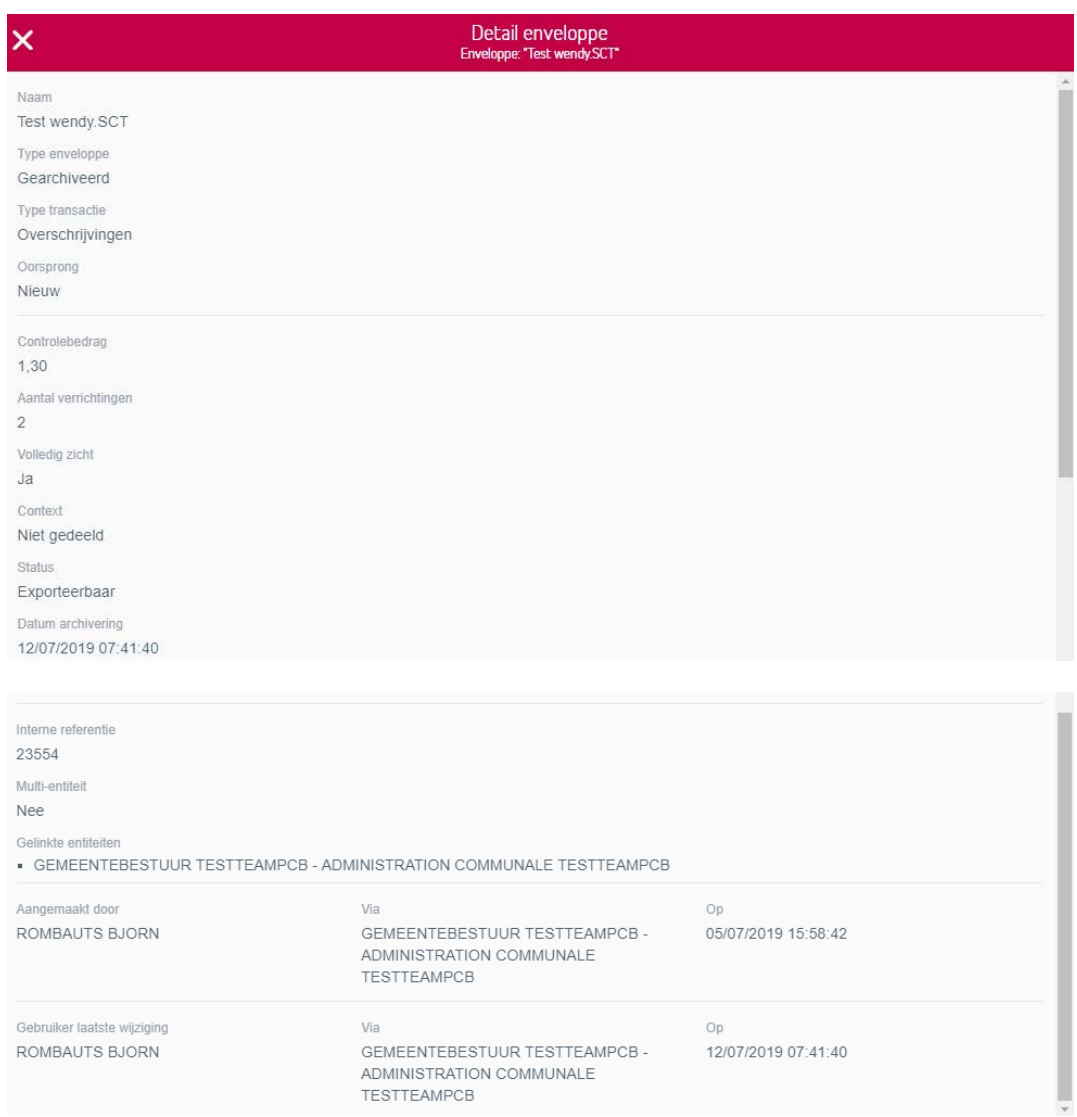

- Kopiëren:

Het kopiëren van een gearchiveerde enveloppe (zie 1.1.3. Aanmaak actieve enveloppe : via de gearchiveerde enveloppen)

De enveloppe komt te staan bij de actieve enveloppen. Het is hier enkel mogelijk om te kopiëren naar een nieuwe actieve enveloppe.

Na de bevestiging staat de enveloppe in de lijst van actieve enveloppen. De origine van de weerkerende enveloppe wordt aangeduid in de kolom "Oorsprong".

Oorsprong Kopie uit archief

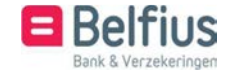

## 4.4 Verzenden actieve enveloppen

#### 4.4.1 Verzenden actieve enveloppen via BelfiusWeb

In de lijst van actieve enveloppen kunt u de enveloppe "Als bestand versturen" door achteraan

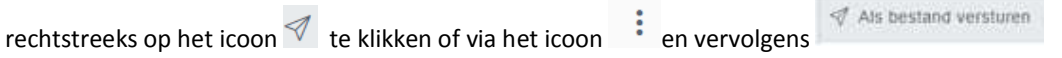

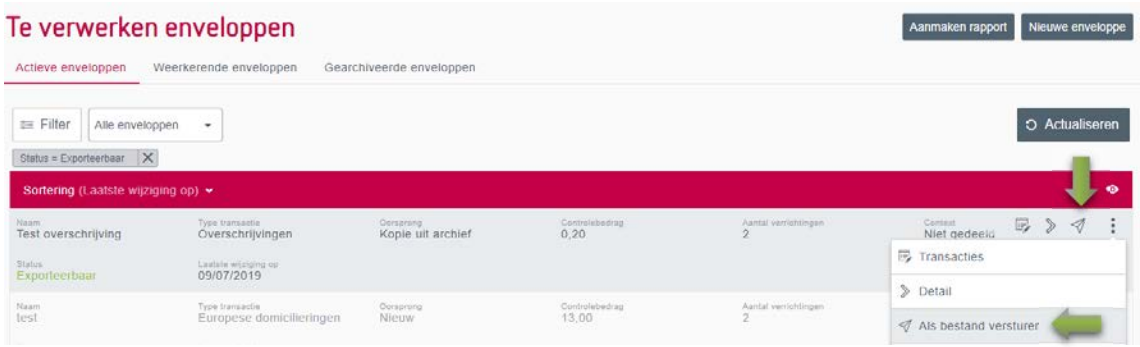

Indien de optie "Als bestand versturen" niet actief staat, komt dit doordat de enveloppe werd aangemaakt door een andere gebruiker en op "Niet gedeeld" staat:

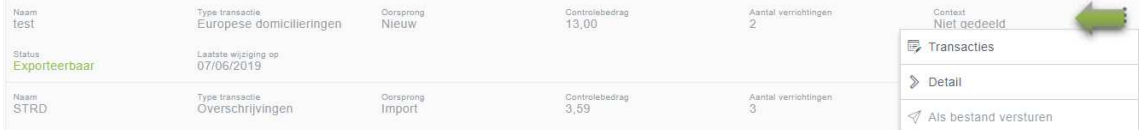

#### U hebt de keuze om de enveloppe getekend of ongetekend te versturen.

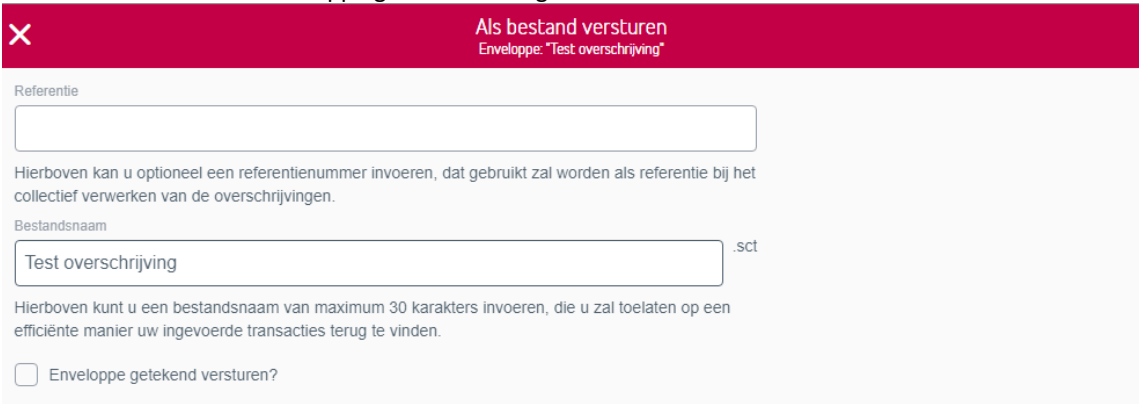

Nadat u bevestigt, krijgt u de melding dat de enveloppe verstuurd is met een link naar "Te verwerken bestanden".

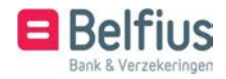

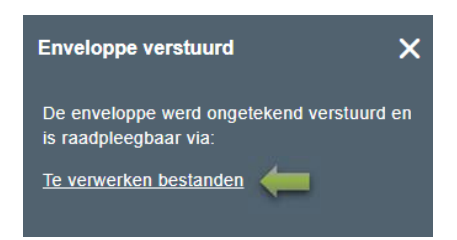

U vindt het bestand ook terug via "Transacties in voorbereiding" – "Te verwerken bestanden"

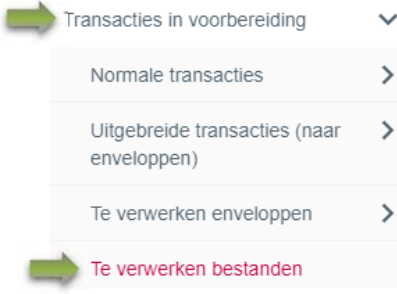

Indien het bestand niet voldoende getekend is, kan dit hier nog ondertekend worden door de bevoegde  $\sim$  $\sim$ 

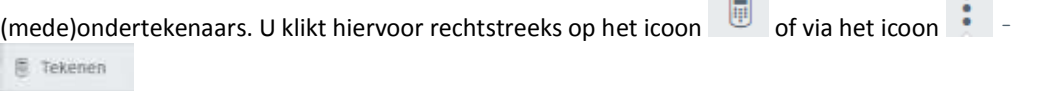

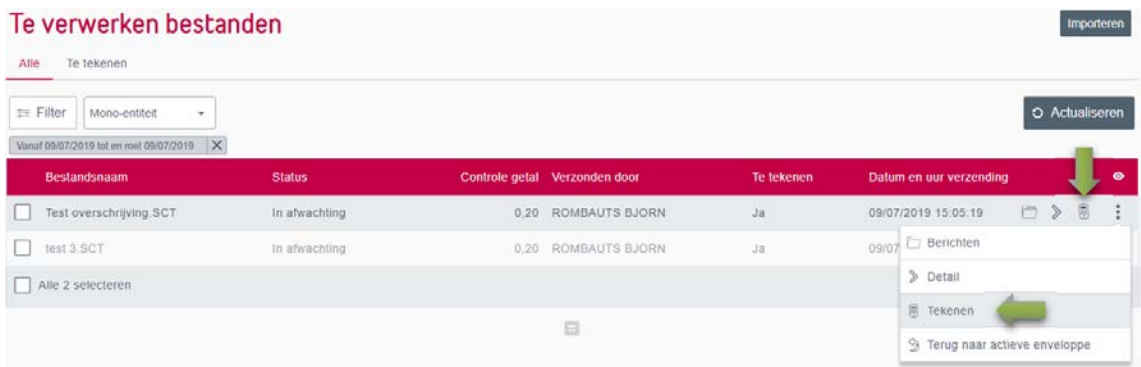

Zolang een enveloppe nog niet voldoende getekende is, kunt u deze terugplaatsen naar de actieve enveloppen. Via het icoon : . . 9 Terug naar actieve enveloppe

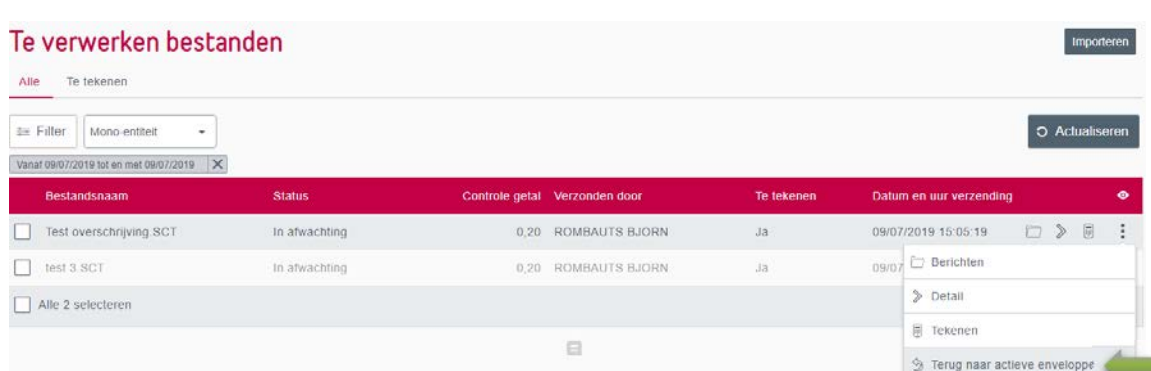

Meer uitleg hierover vindt u in de handleiding over "Te verwerken bestanden"

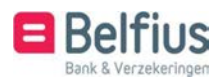

# 5 Opvolging loten

Eens een lot ondertekend (punt2) of een enveloppe volledig ondertekend in Te verwerken bestanden (punt 4 en 5) – komen deze in Opvolging Loten terecht. Via Producten – Europese domiciliëringen – Opvolging loten kan de klant de status van de invorderingen binnen het lot opvragen : uitgevoerd – geweigerd – onuitvoerbaar – revocation …...

#### 5.1 Toegang van de module

U kan de module in het menu terugvinden onder "Europese domiciliëringen – Opvolging loten"

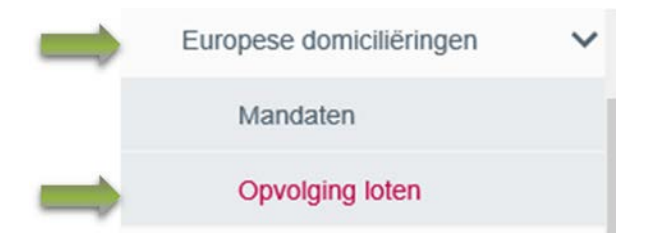

#### 5.2 Overzicht

Dit scherm geeft een totaaloverzicht van de loten die reeds ondertekend werden. Loten met een uitvoeringsdatum in de toekomst (status ontvangen) en de loten met een uitvoeringsdatum in het verleden (status geboekt).

Indien u met meerdere schuldeisernummers werkt, kan u een selectie maken per schuldeiser.

Eveneens kan u filteren om de juiste gegevens kunnen terug te vinden.

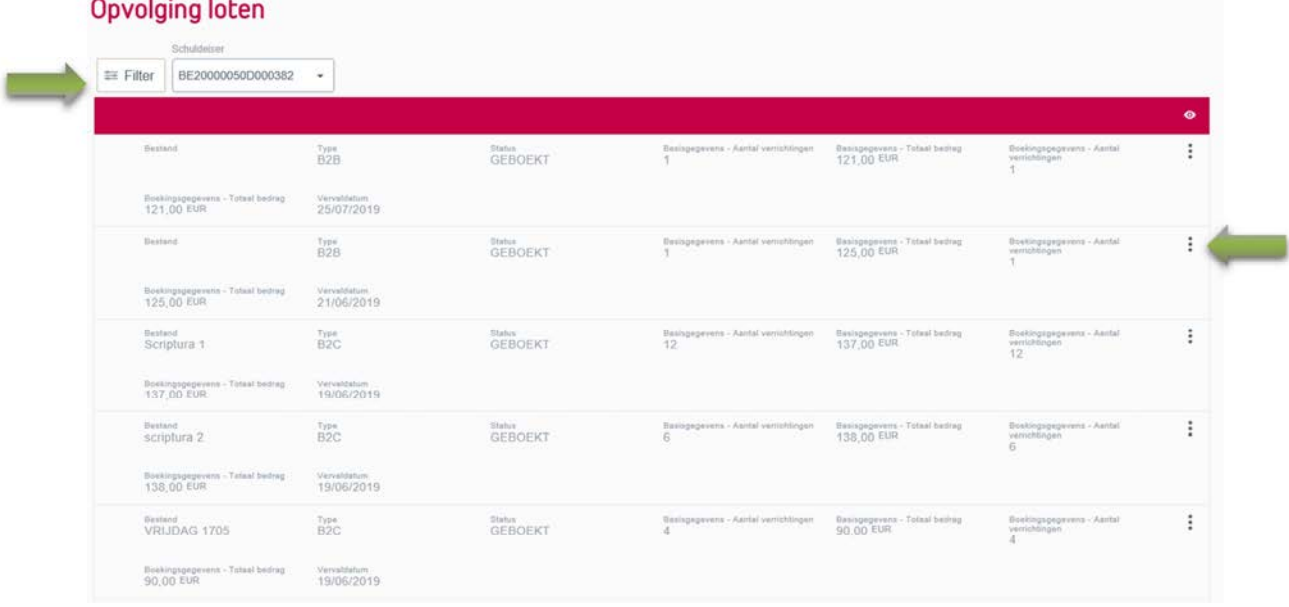

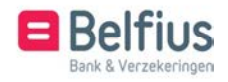

# 5.3 Filter

U kan de loten snel filteren op schuldeiser of businesscode. Een meer uitgebreide filter kan u raadplegen via de knop "Filter".

#### Opvolging loten

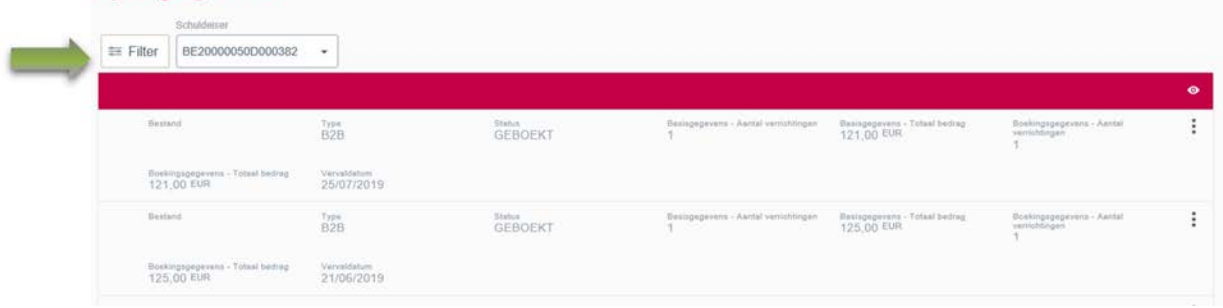

In de uitgebreide filter kan u filteren op de volgende velden.

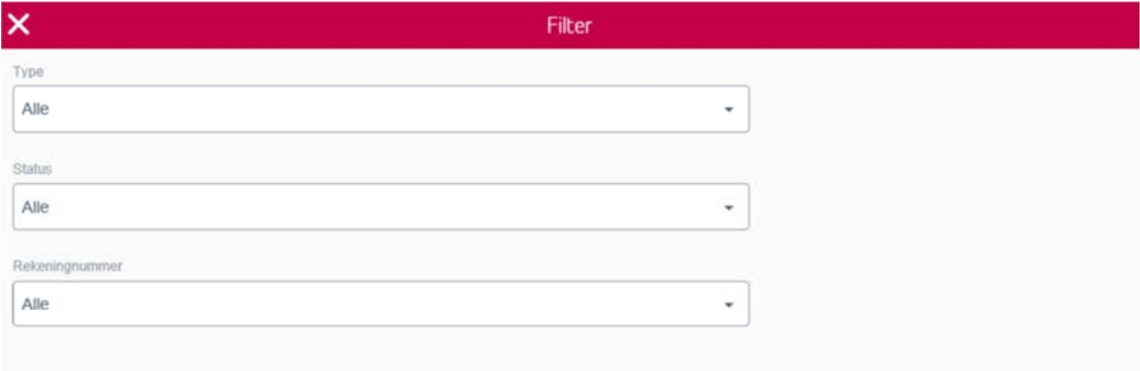

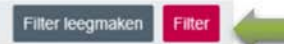

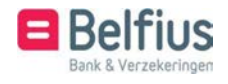

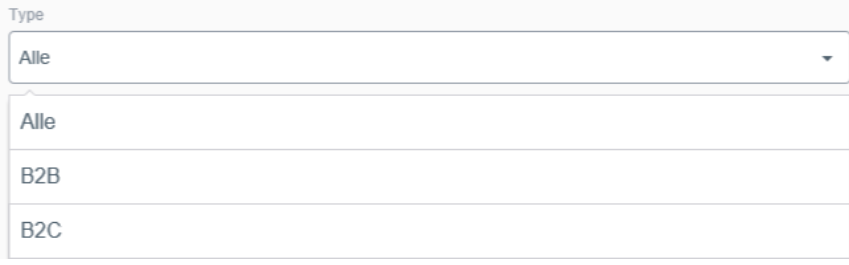

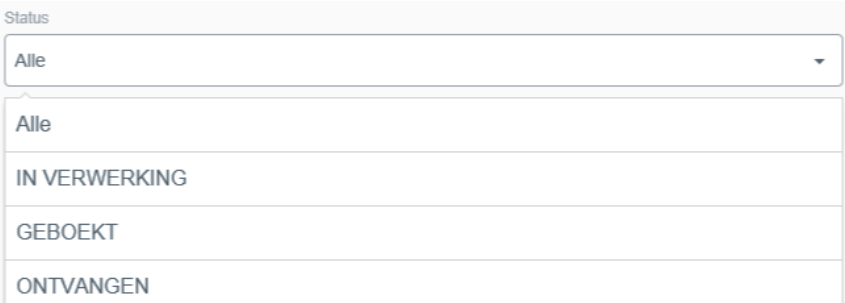

- **In verwerking**: specifieke controles worden uitgevoerd gedurende de laatste dagen voor de uitvoeringsdatum.
- **Geboekt**: de uitvoeringsdatum is bereikt en de invorderingen worden geboekt bij schuldeiser en schuldenaar.
- **Ontvangen**: het lot is ondertekend en heeft de uitvoeringsdatum nog niet bereikt.

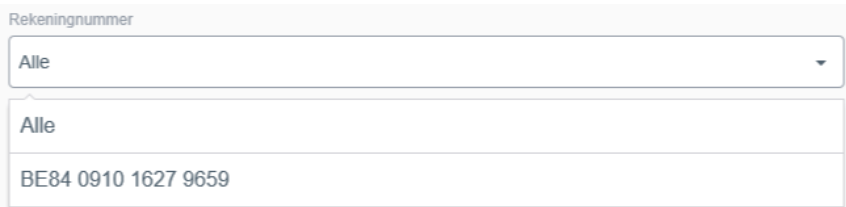

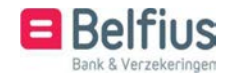

## 5.4 Acties

Voor elk lot kan u het detail en de invorderingen opvragen via het icoon  $\ddot{\ddot{\cdot}}$ 

U kan eventueel het lot nog volledig schrappen als de status het toelaat. U kan het lot of eventueel invorderingen nog schrappen tot D+5 na de uitvoeringsdatum.

## Opvolging loten

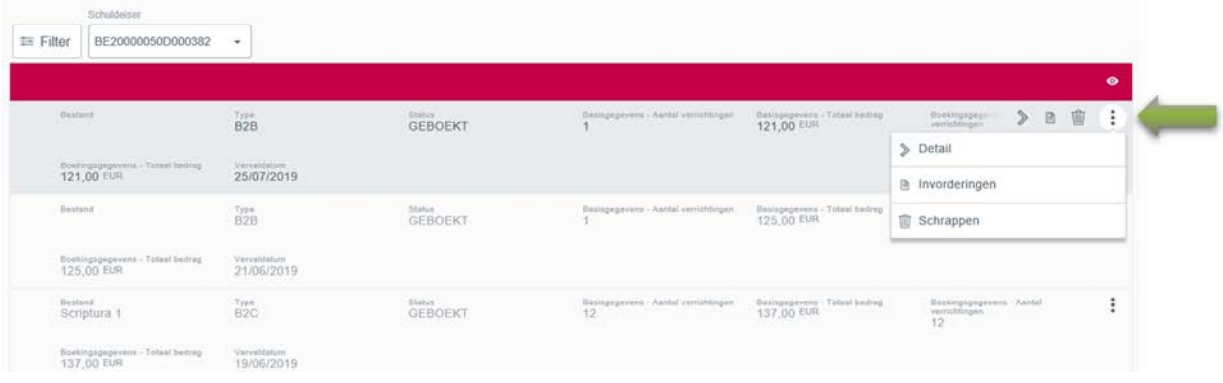

#### 5.4.1 Detail

Het detail van Europese domiciliëringsloten ziet er als volgt uit.

Het bovenste gedeelte van het scherm bevat alle info over het lot.

Het onderste gedeelte bevat de gegevens van de verwerking van de invorderingen.

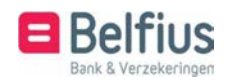

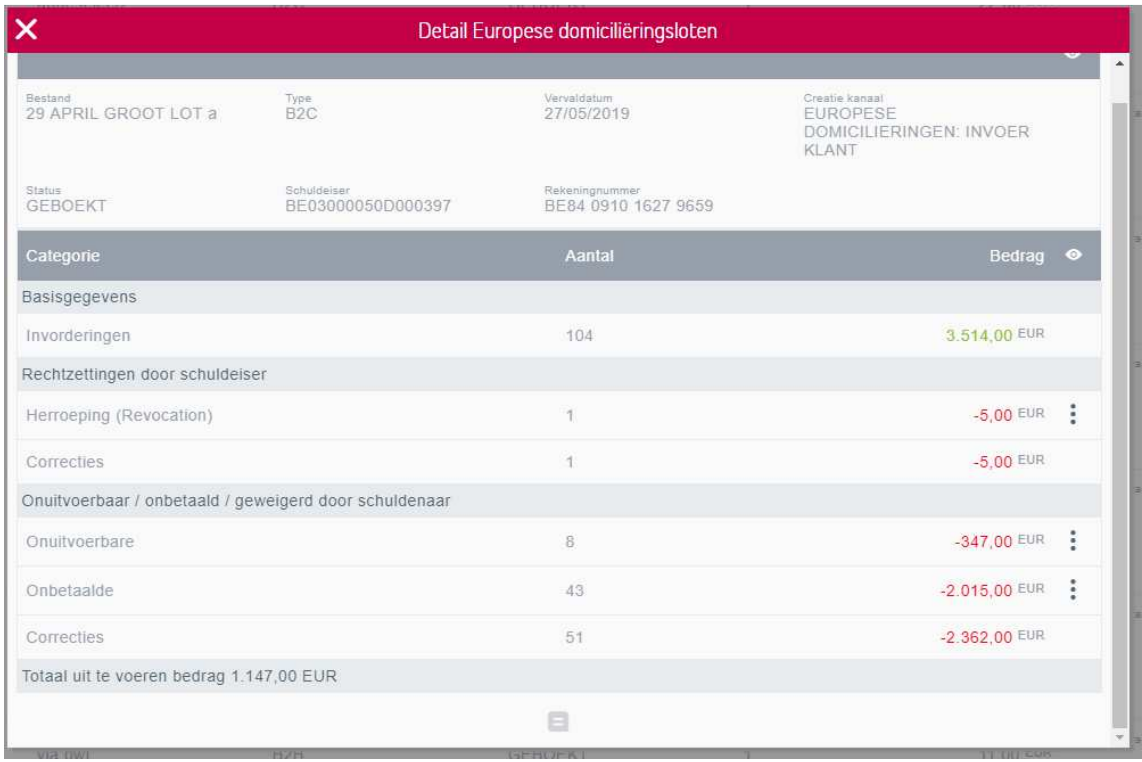

Basisgegevens: dit zijn de totalen van de oorspronkelijke invorderingen van het lot.

Rechtzettingen door schuldeiser: wijzigen die de schuldeiser nog uitgevoerd heeft nadat het lot verstuurd werd.

Onuitvoerbaar/onbetaald/geweigerd door schuldenaar: nadat het lot geboekt werd en de invordering bij de schuldenaar gedebiteerd wordt zijn er verschillende mogelijkheden voor niet uitvoering : zie tabel hier beneden.

Maar om de privacy van de tegenpartij te respecteren is het niet toegelaten deze weigeringscode in BelfiusWeb te vermelden. In bepaalde gevallen opteren wij dan voor: DIVERSE REDEN

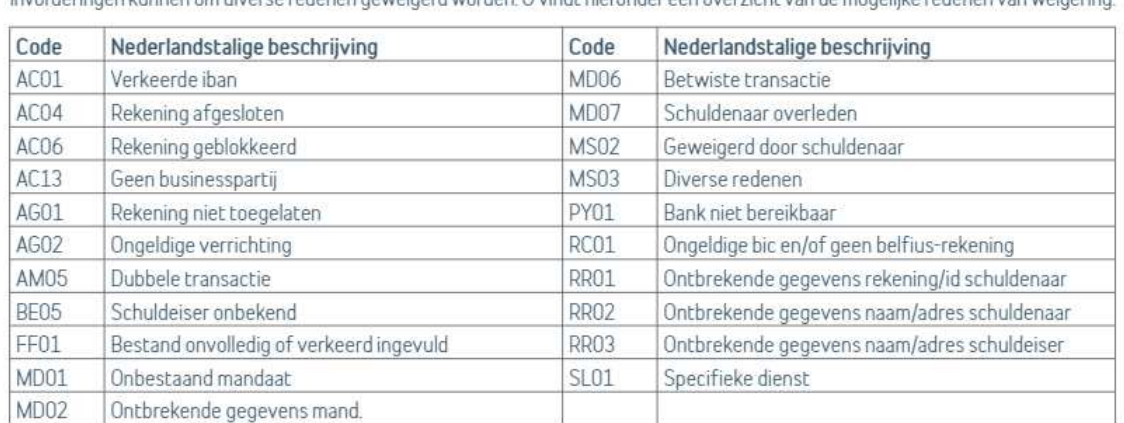

#### Geweigerde invorderingen

Invorderingen kunnen om diverse redenen geweigerd worden. U vindt hieronder een overzicht van de mogelike redenen van weigering

#### 5.4.1.1 Detail geweigerde invorderingen

Het is mogelijk om meer gedetailleerde info op te vragen van de invorderingen die niet uitgevoerd werden.

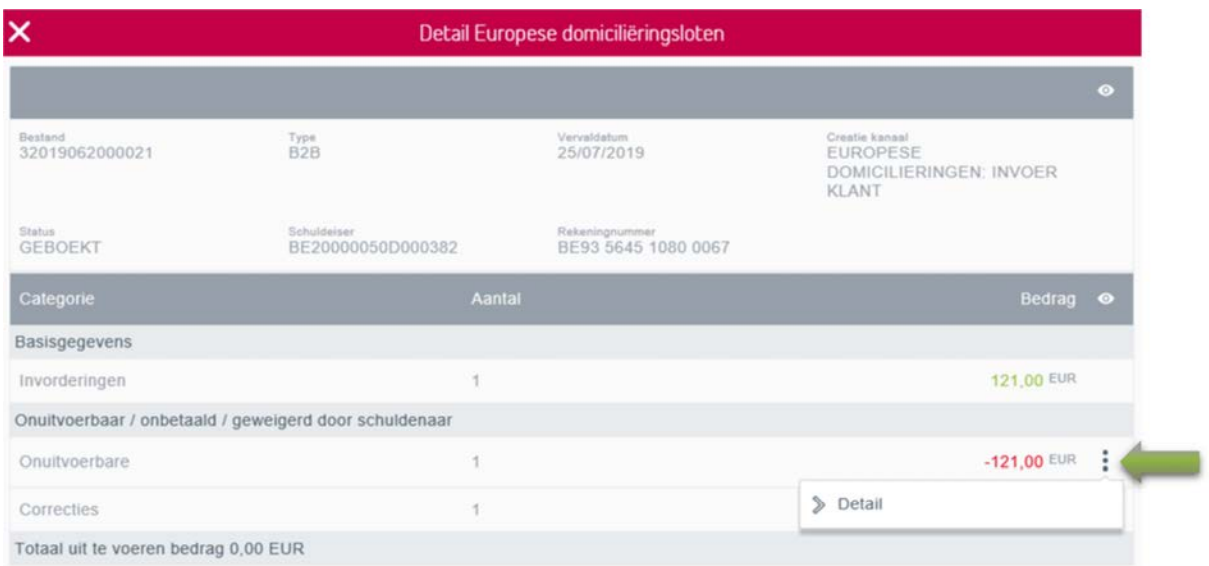

In het detail van niet uitgevoerde invorderingen kan u een filter toepassen of eventueel de lijst exporteren.

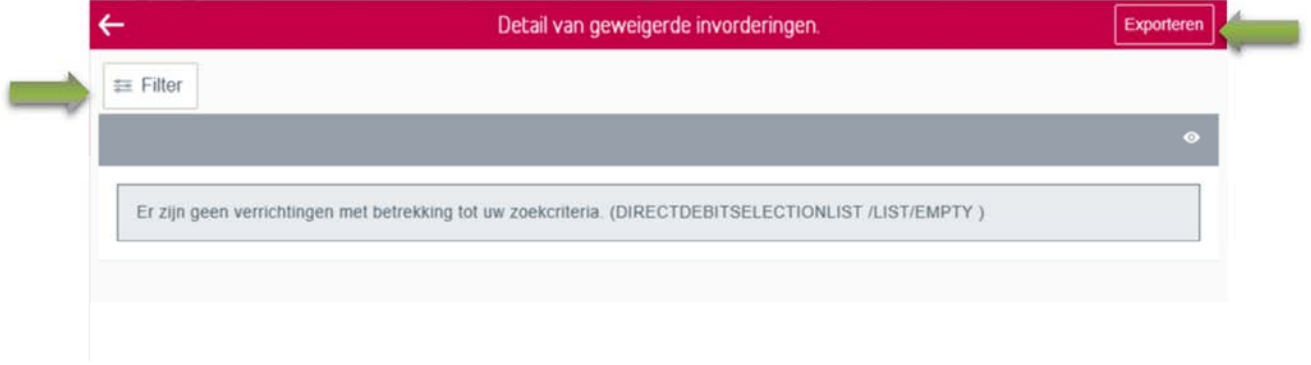

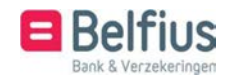

#### 5.4.1.1.1 Filter

De filter van een detail van een niet uitgevoerde invordering ziet er als volgt uit.

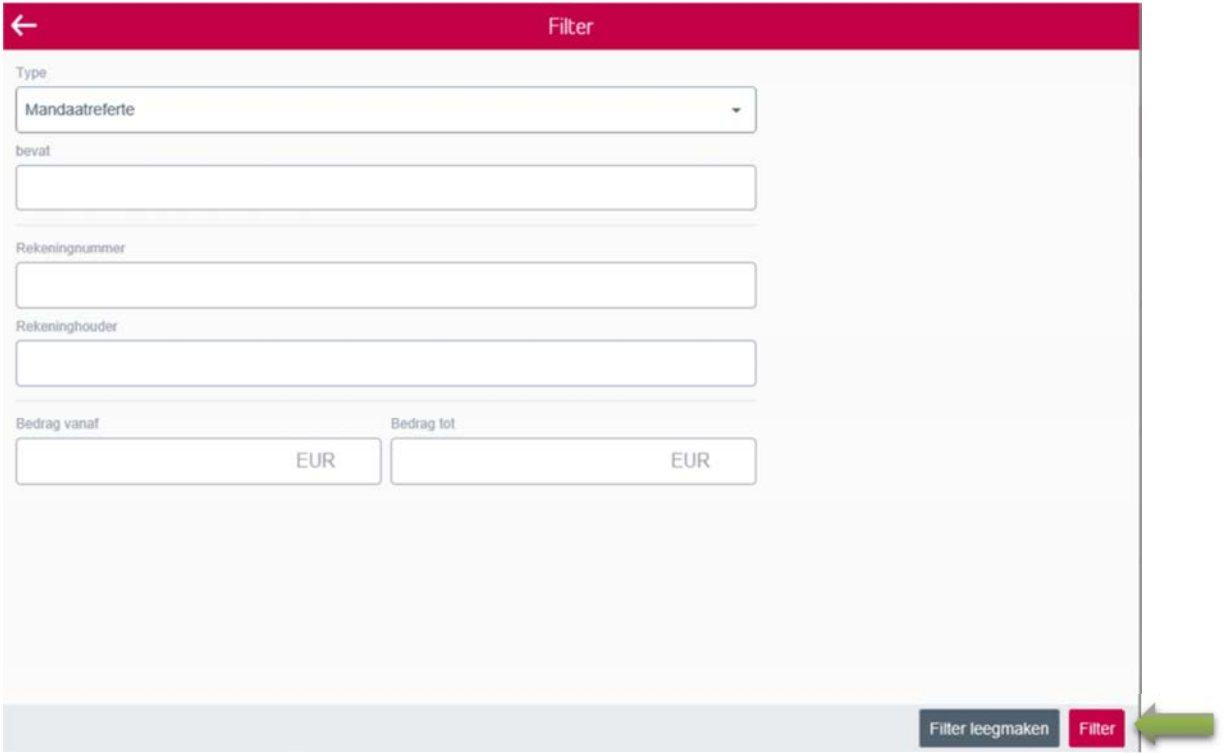

#### 5.4.1.1.2 Exporteren

Wanneer u het detail van de geweigerde invorderingen wenst te exporteren verschijnt er een pop-up. Wanneer u op "Verder" klikt zal het detail geëxporteerd worden.

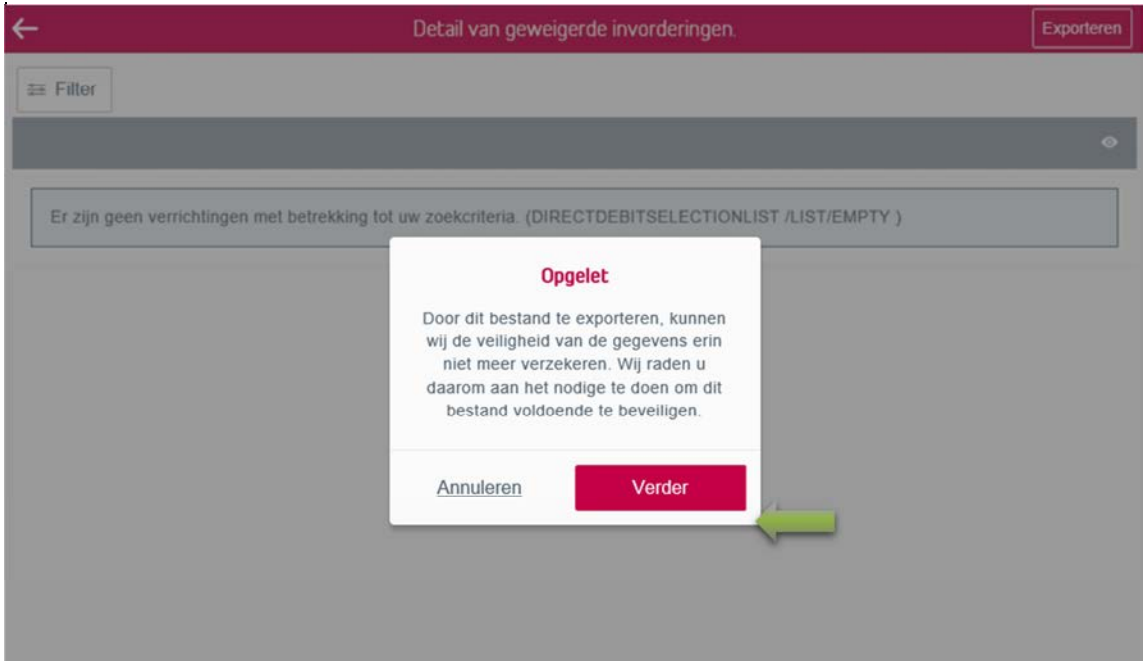

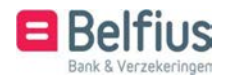

### 5.4.2 Invorderingen

Wanneer u via het overzicht naar de invorderingen van een lot gaat, krijgt u het volgende scherm. Hier is het mogelijk om de invorderingen te exporteren en een filter toe te passen op de lijst.

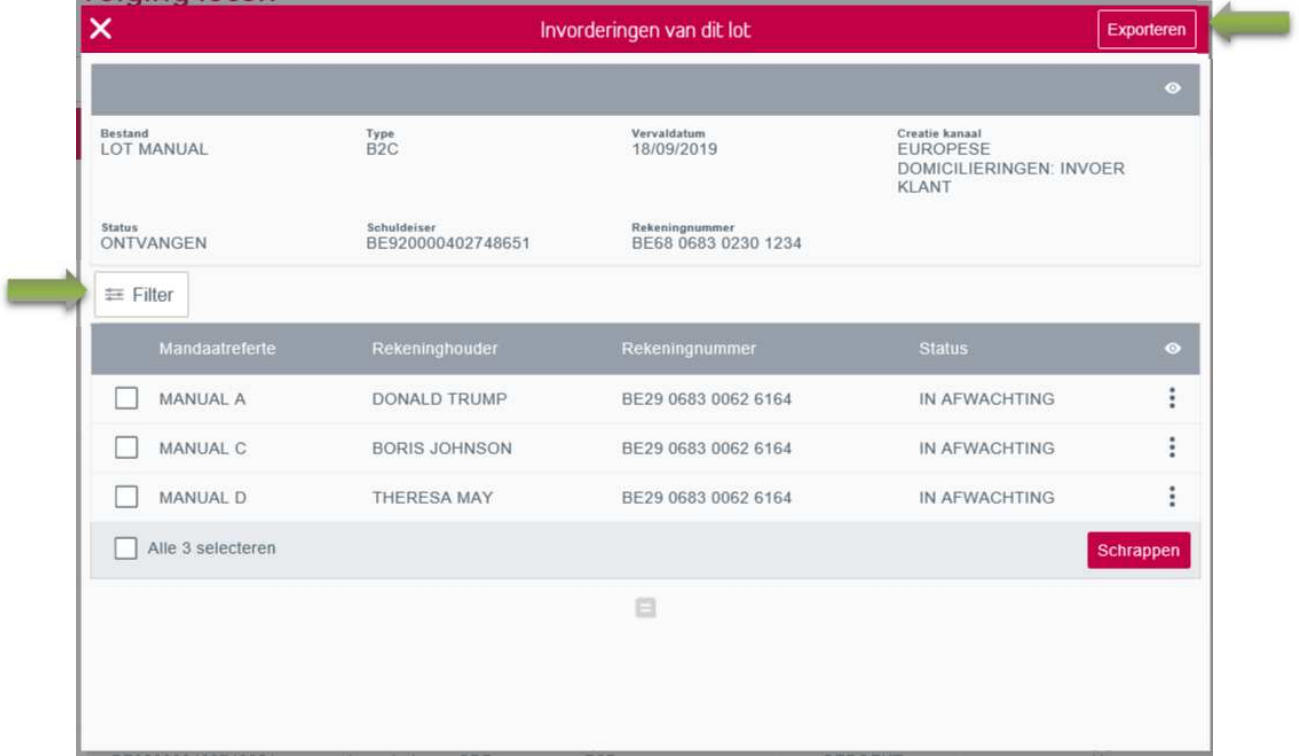

## 5.4.2.1 Filter

U kan de invorderingen van het gekozen lot filteren op de volgende velden.

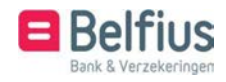

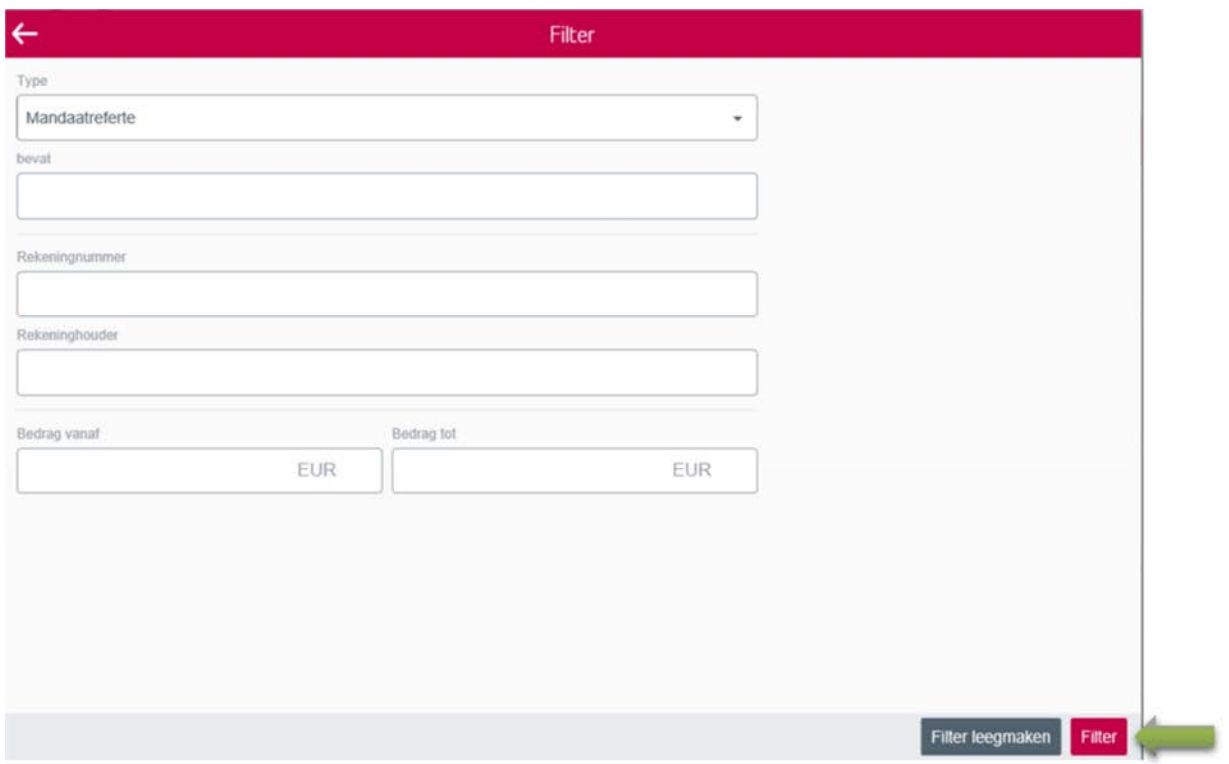

#### 5.4.2.2 Exporteren

Wanneer u de invorderingen van het lot wenst te exporteren, verschijnt er een pop-up. Klik op "Verder" om het bestand te exporteren.

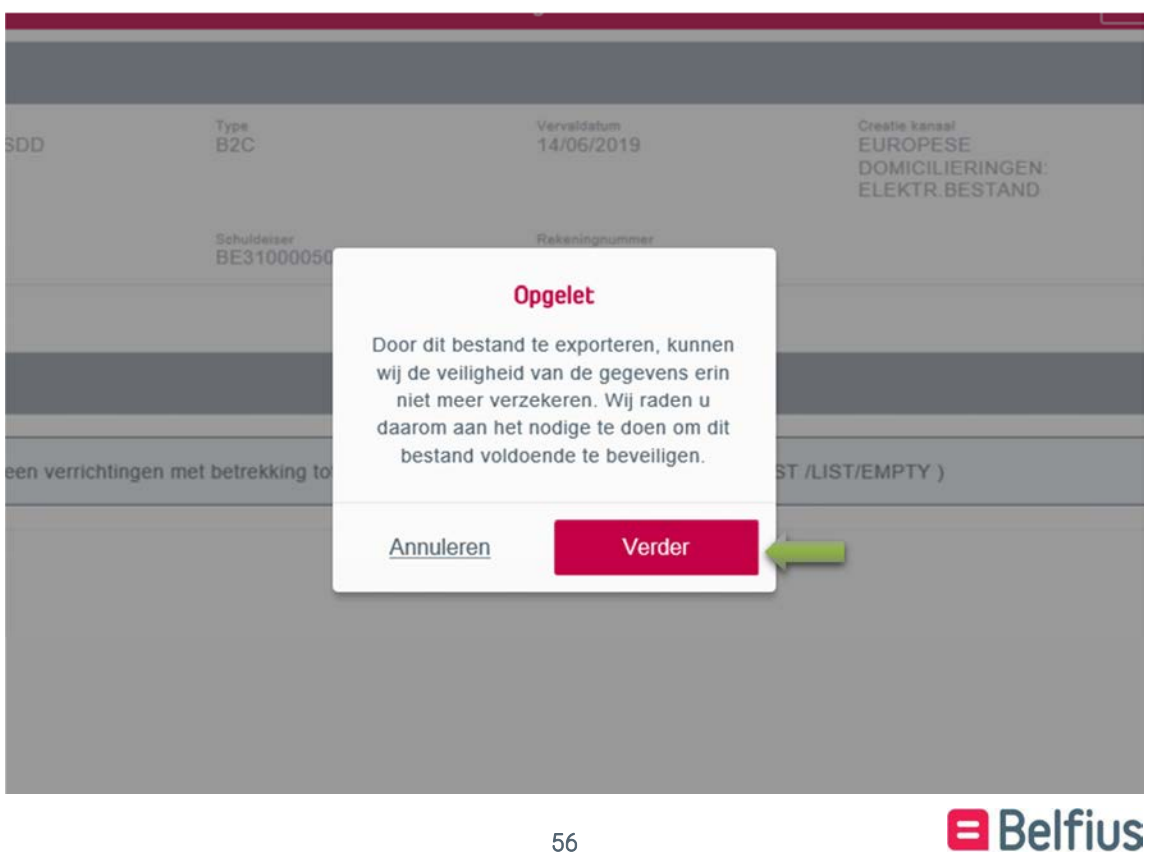

Bank & Verzekeringen

#### 5.4.3 Schrappen

Bij het overzicht van de invorderingen in het lot kan u ook kiezen om deze te schrappen. Het volgend scherm opent, waar u met uw Belfius kaartlezer moet ondertekenen om de invordering(en) te schrappen.

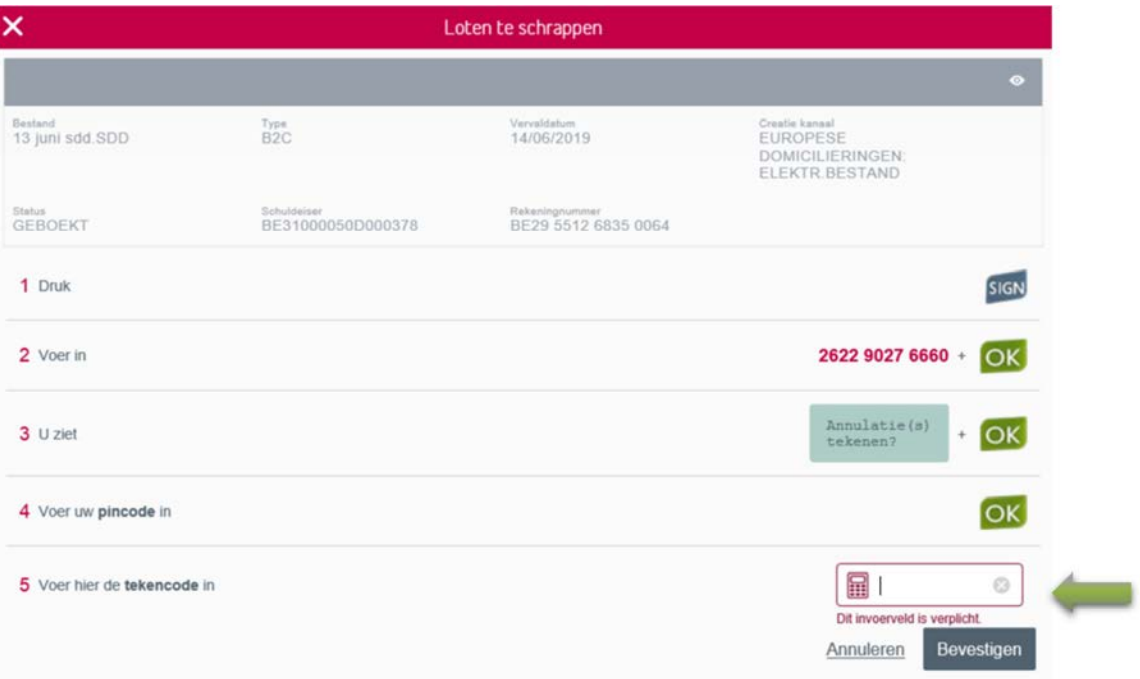

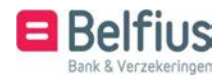